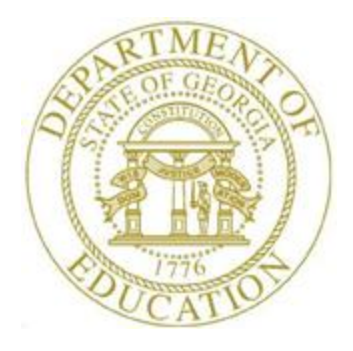

## PCGENESIS PERSONNEL SYSTEM OPERATIONS GUIDE

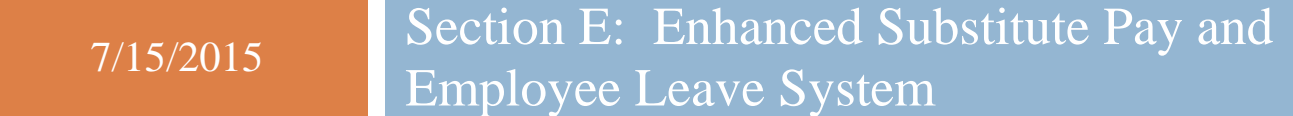

*[Topic 5***:** *Leave History Processing, V1.2]*

## *Revision History*

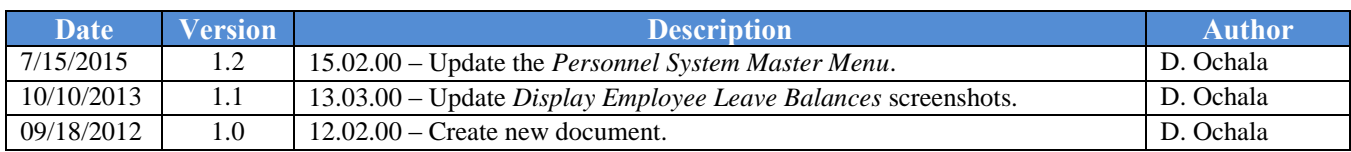

# **Table of Contents**

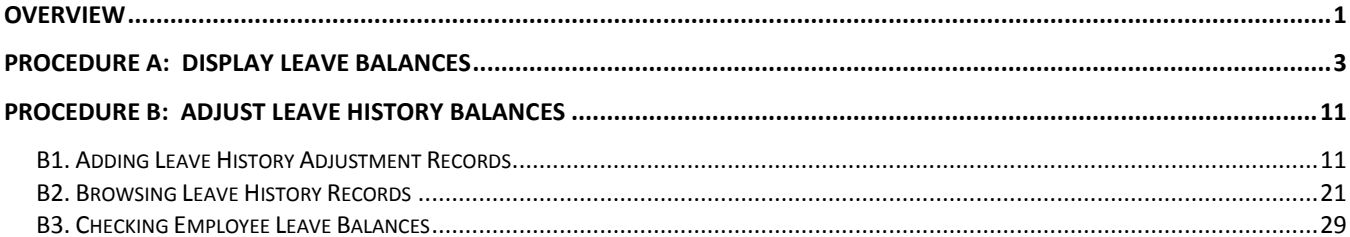

### <span id="page-3-0"></span>*Overview*

The contents of the *Leave History File* can be browsed for review, or the user can add leave history adjustment records to the *Leave History File*. All records in the *Leave History File* are grouped together by **Employee Number**, **Plan Year**, and **Leave Type Code**.

The employee's ending balance for a particular leave type code is determined based upon the contents of the *Leave History File* for a specified **Plan Year**. The system reads the records in the *Leave History File* for a **Plan Year** and **Leave Type Code**, and calculates the ending balance for the plan year based upon the following formula:

#### **Ending Balance = Beginning Balance + Advances + Adjustments – Leave Taken**

Leave history information includes the following record types:

**Beginning Balance Record:** The Beginning Balance record contains the starting balance for the leave type for the plan year. The Beginning Balance record is created during the *Plan Year Rollover Process* for leave types which are defined to "*Check Leave Balance"* in the *Maintain Leave Type Codes* module*.* Leave types which are not defined to track a leave balance will not have a Beginning Balance record.

**Advance Record:** The Advance records are created during the *Advance Leave* process for leave types which are defined to "*Check Leave Balance"* in the *Maintain Leave Type Codes* module, and have leave advance formulas defined in the *Maintain Leave Advance Formulas* module*.* Advance records are also generated for TRS Credits (**Leave Type** '**T1**') and Non-TRS Credits (**Leave Type** '**N1**') during the *Advance Leave* process and the *Plan Year Rollover Process* when the sick leave accrue maximum or the carryover maximum amounts are exceeded. In this case, the excess sick leave is captured as TRS or non-TRS credits. Leave types which are not defined to track a leave balance will not have Advance records.

**Leave Taken Record:** The Leave Taken records are created by *Input Employee Leave and Substitute Pay* process and/or the *Import Leave Data from CSV* process. The Leave Taken records are associated with a specific **Leave Type Code** and **Leave Reason Code**, so that the type of leave and the reason for taking the leave are always identified. Refunds to the leave taken are reflected as negative amounts and *increase* the ending leave balance.

**Adjustment Record:** The Adjustment records are created by the *Adjust Leave History Balances* process. Adjustment leave history records serve as audit trails for the state's Department of Audits. The adjustments identify why corrections to leave balances are needed. Adjustment Records can only be created for the *current* plan year. Leave types which are not defined to track a leave balance will not be allowed to have Adjustment Records. Adjustment records are not associated with **Leave Reason Codes**, and so do not impact the year-to-date leave taken accumulators. Positive adjustments *increase* the ending leave balance. Negative adjustments *decrease* the ending leave balance.

A summary of the employee leave balances can be reviewed from within the *Adjust Leave History Balances* module. The ability to display employees' leave history from within the *Adjust Leave History Balances* module allows quick and easy access to employees' leave history, and also shows the current

leave entered into the *Current Leave Input File*. The (**F14** – Employee Leave Balances) button is available from both data entry screens within the *Adjust Leave History Balances* module.

> **Georgia Department of Education July 15, 2015 8:24 AM Page 1 of 35 All Rights Reserved**.

**Screen Print:** The screen print feature allows the user to obtain a screen print of selected personnel screens. The screen print feature is available on display/inquiry screens which have the  $\mathbb{R}^3$  button. The screen print file will be available in the print queue with the name '*PSCNnnnn*'.

*Selecting the Drop-down selection icon*  $\overline{\phantom{a}}$   $\overline{\phantom{a}}$   $\overline{\phantom{a}}$  (*F15 – Code Lookup*) or  $\overline{\phantom{a}$  **Help** (*F28 – Help Screens) when offered provides additional assistance with the entry of information.*

### <span id="page-5-0"></span>*Procedure A***:** *Display Leave Balances*

The *Leave Balances Summary Screen* allows the user to view a summary of employees' leave balances, which reflect the records on the *Leave History File*, as well as the current leave requests on the *Current Leave Input File*. From the summary screen, the user may drill down into each **Leave Type** to see the associated detail records for the **Leave Type**.

**Leave Balances Summary Screen:** The *Leave Balances Summary Screen* provides summarized leave data per employee. The *Leave Balances Summary Screen* provides the following information:

**Leave Type** code information is summarized under reason code '**00**' on the screen, and shows totals for the following categories: Beginning Balance, Leave Advanced, Leave Adjustments, YTD Taken (stored on the *Leave History File*), Current Taken (stored on the *Current Leave Input File*), and Ending Balance. Totals for reason code '**00**' give an overall summary for the leave type. For example, the YTD Taken and Current Taken totals give a grand total for all leave reason codes for the category.

**Leave Reason** code information is summarized for each specific reason code, and shows totals for the following categories: YTD Taken (stored on the *Leave History File*), and Current Taken (stored on the *Current Leave Input File*). Totals for the reason codes summarize leave taken for the various reasons listed.

**Leave Detail Screen:** The *Leave Detail Screen* provides detailed leave information per employee, per **Leave Type**. The *Leave Detail Screen* which includes data from the *Leave History File* and the *Current Leave Input File*, looks very much like a General Ledger in PCGenesis. For each employee and each Leave Type, the report displays a beginning balance, followed by "Leave In" and "Leave Out".

The "Leave In" and "Leave Out" columns will itemize the detail records from the *Current Leave Input File* and the *Leave History File*. The detail line items, for each employee and each **Leave Type,** include BEG BAL (Beginning Balance) line items, CUR LV TAKEN (Current Leave Taken) line items, HST LV TAKEN (Historical Leave Taken) line items, ADVANCE (Leave Advanced) line items, and ADJUST (Leave Adjustment) line items. Summary data for the **Leave Type** is listed across the bottom of the screen.

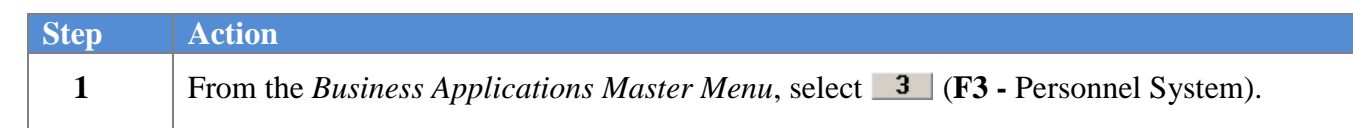

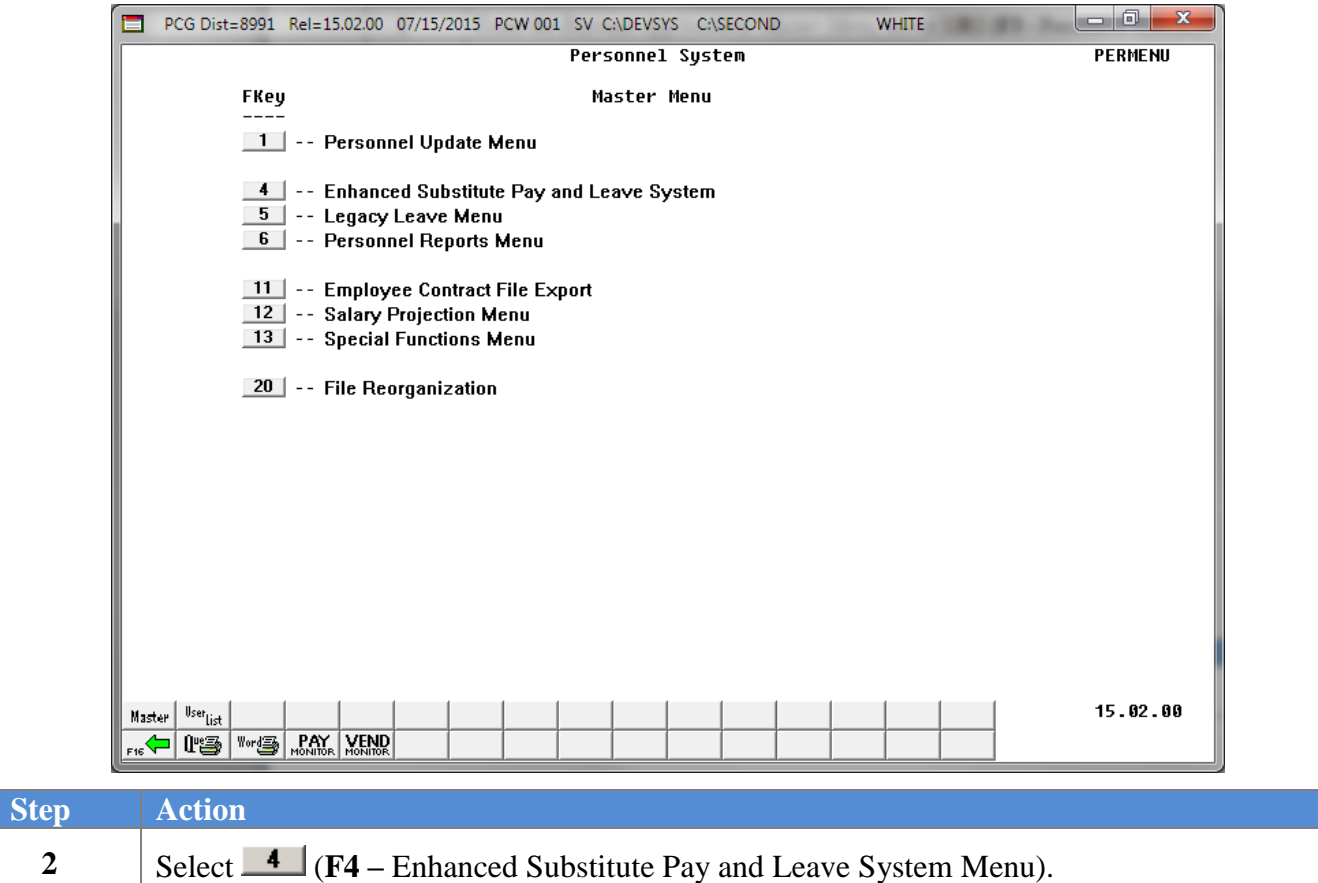

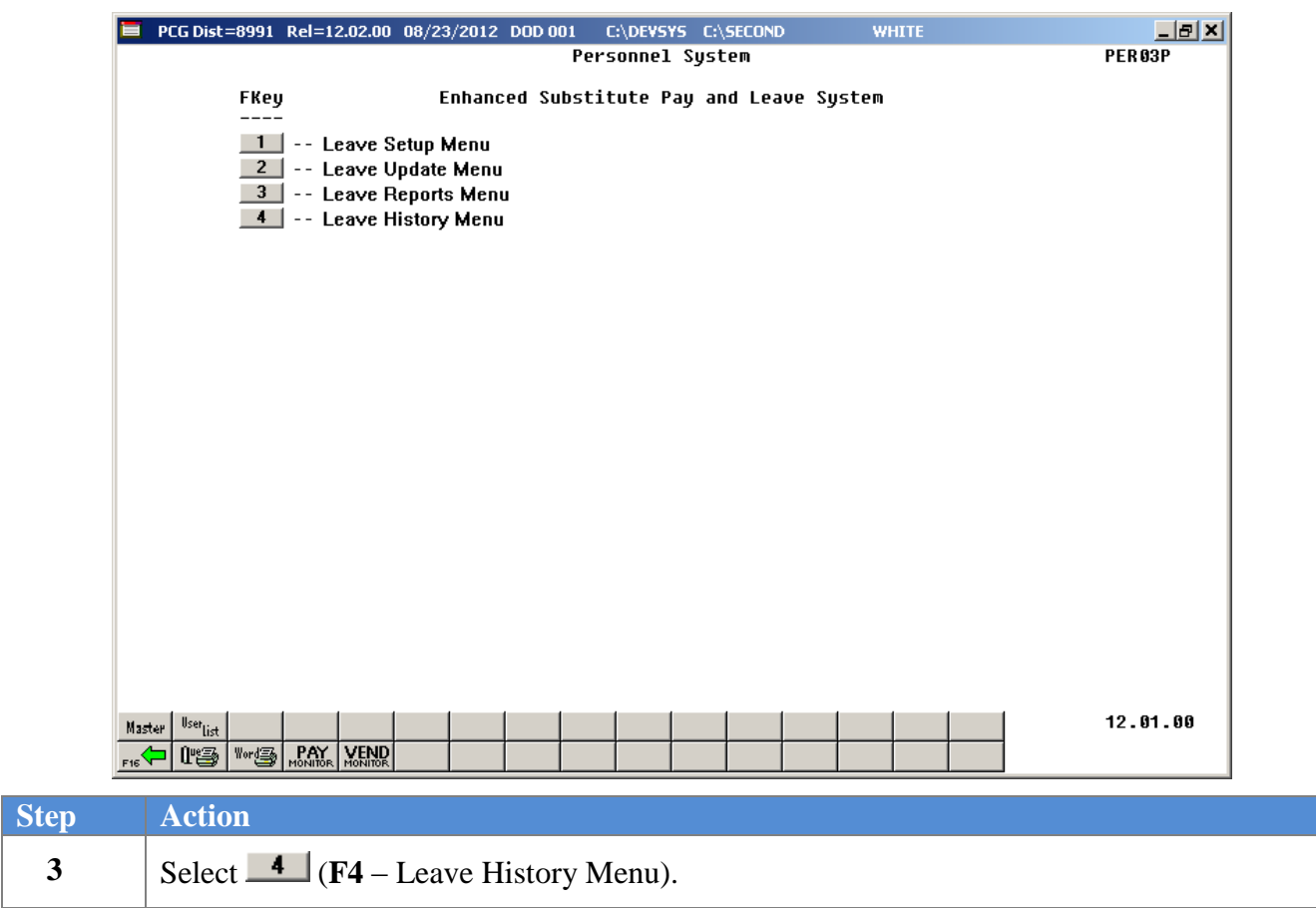

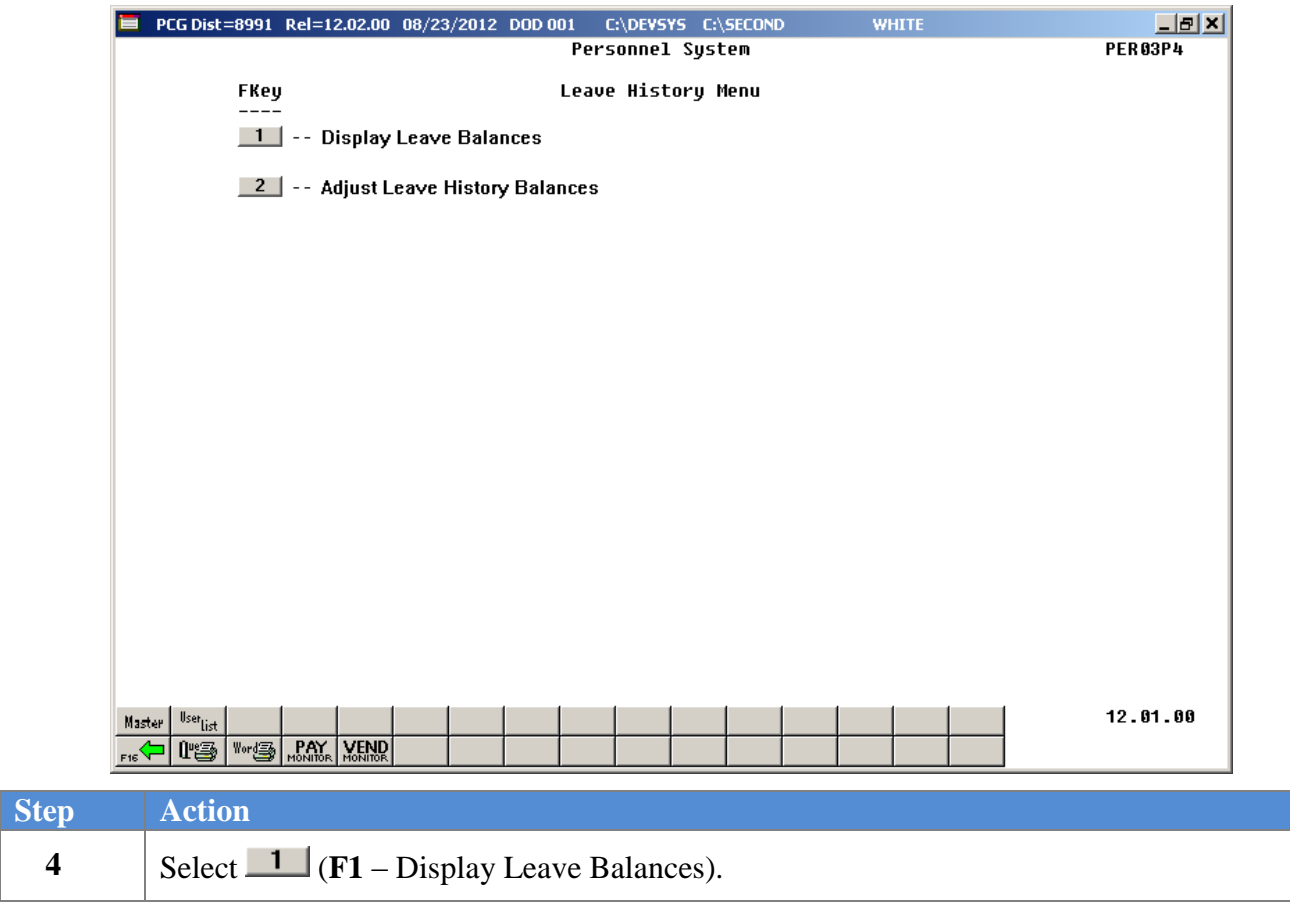

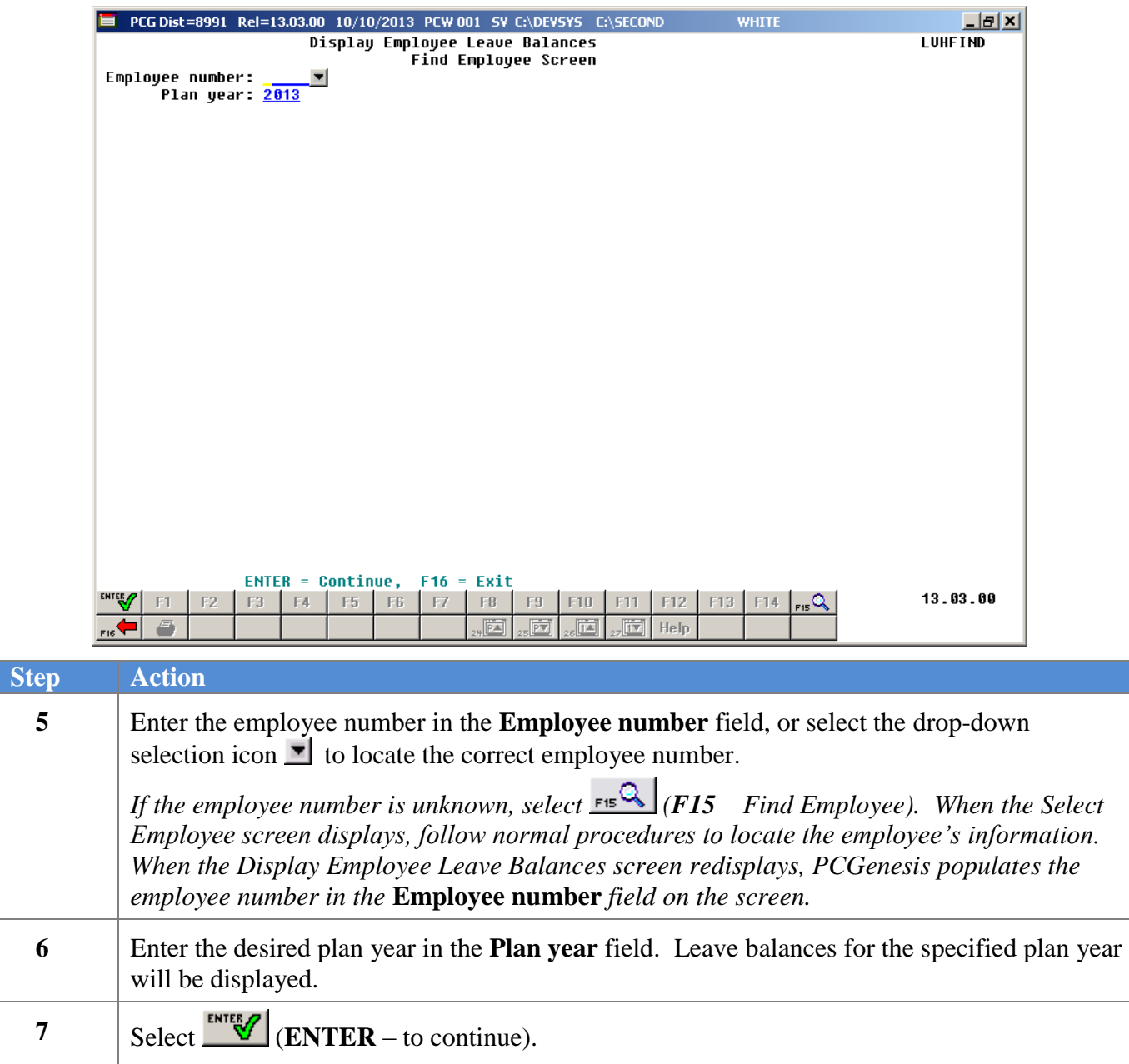

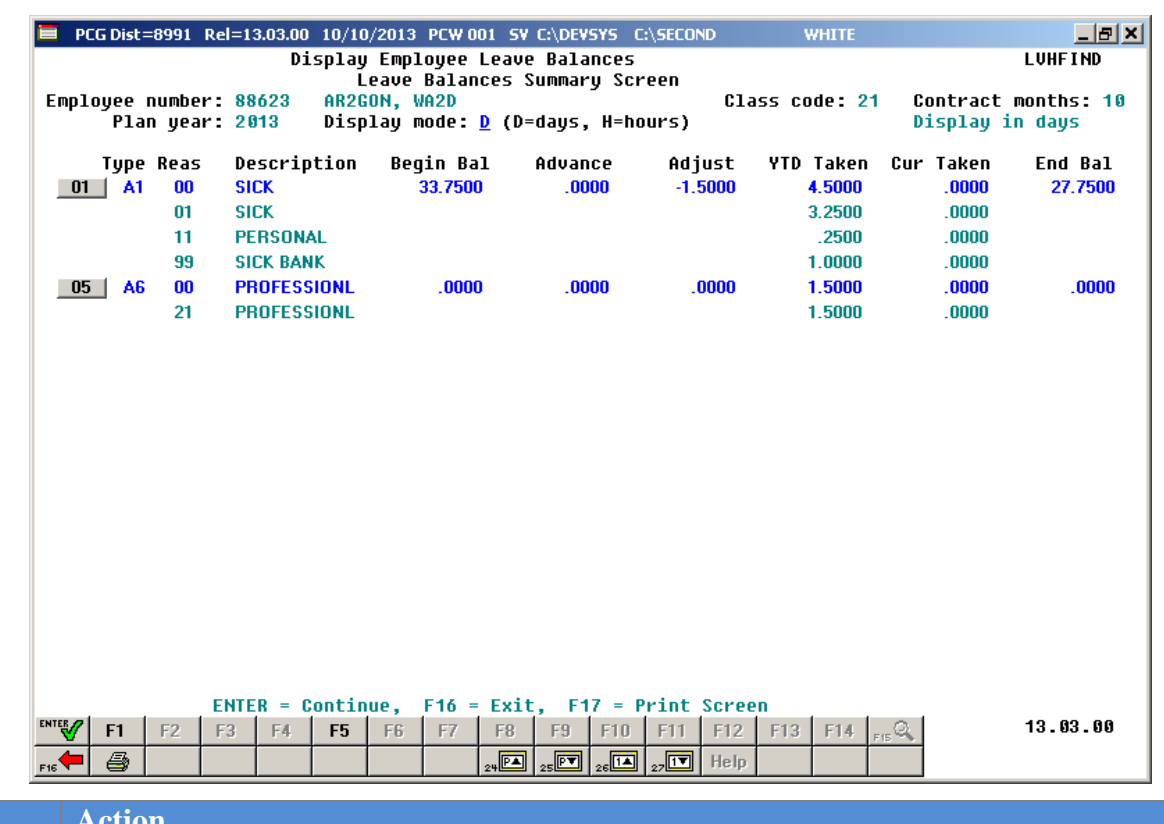

The *Leave Balances Summary Screen* is shown below:

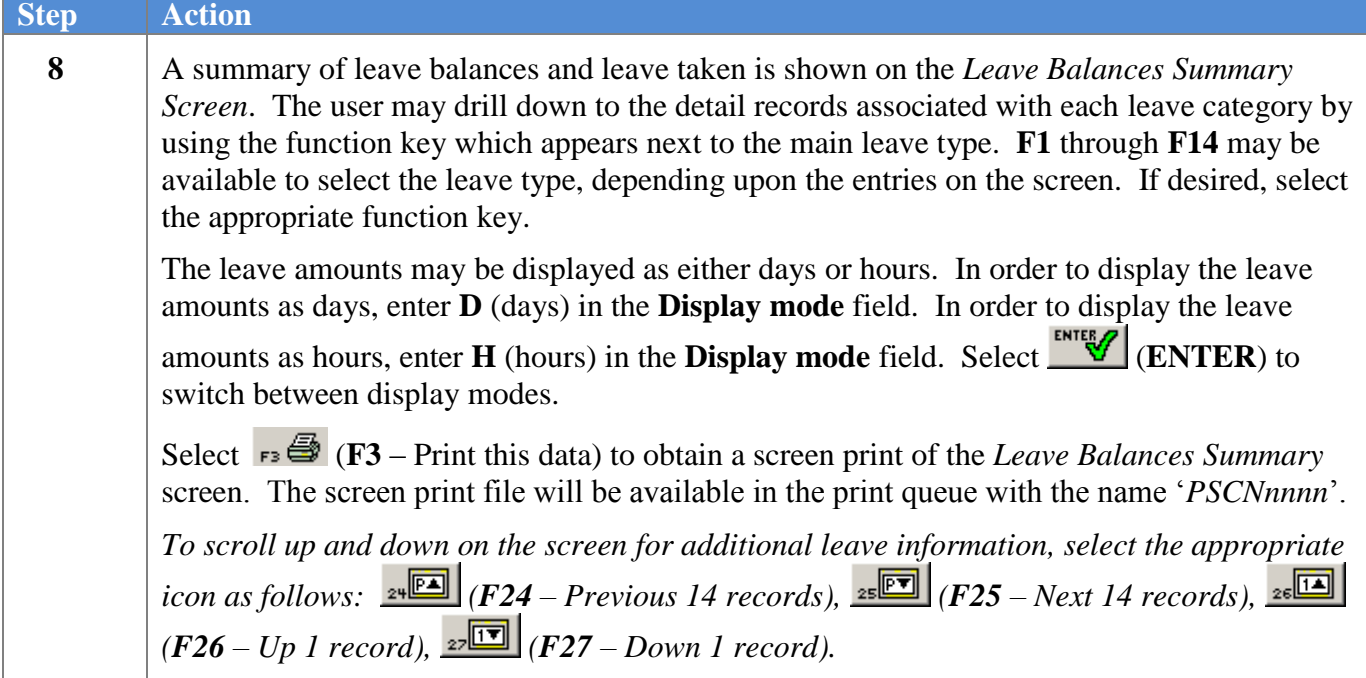

The *Leave Detail Screen* is shown below:

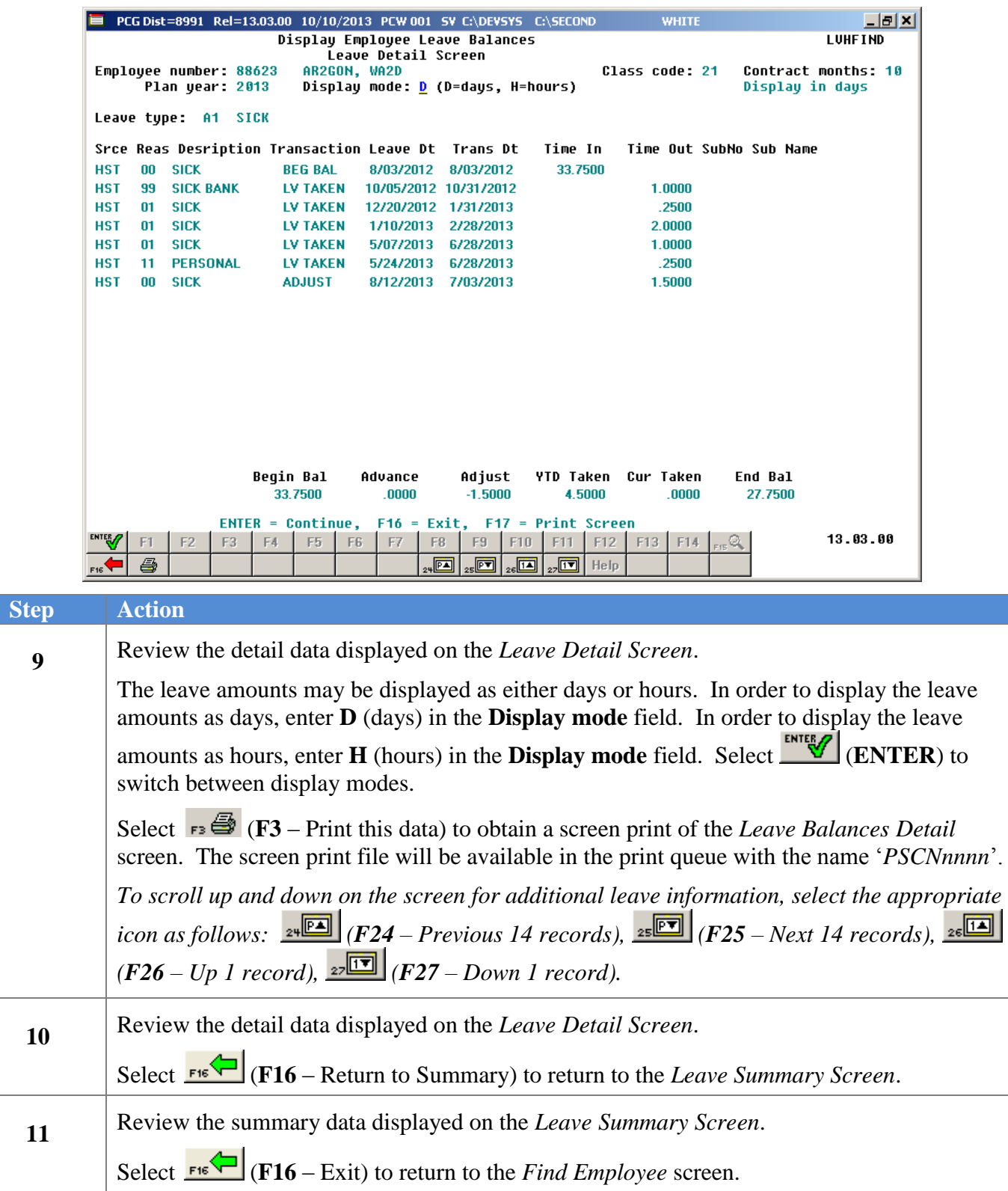

**Georgia Department of Education July 15, 2015 8:24 AM Page 9 of 35 All Rights Reserved**.

<span id="page-12-0"></span>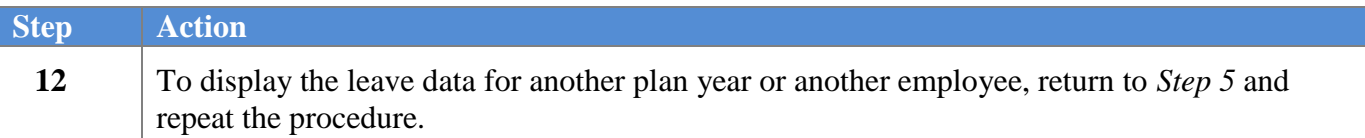

## *Procedure B: Adjust Leave History Balances*

The Adjustment records are created by the *Adjust Leave History Balances* process. Adjustment leave history records serve as audit trails for the state's Department of Audits. The adjustments identify why corrections to leave balances are needed.

Adjustment Records can only be created for the *current* plan year. Leave types which are not defined to track a leave balance will not be allowed to have Adjustment Records. Adjustment records are not associated with **Leave Reason Codes**, and so do not impact the year-to-date (YTD) leave taken accumulators. Positive adjustments *increase* the ending leave balance. Negative adjustments *decrease* the ending leave balance.

### <span id="page-13-0"></span>*B1. Adding Leave History Adjustment Records*

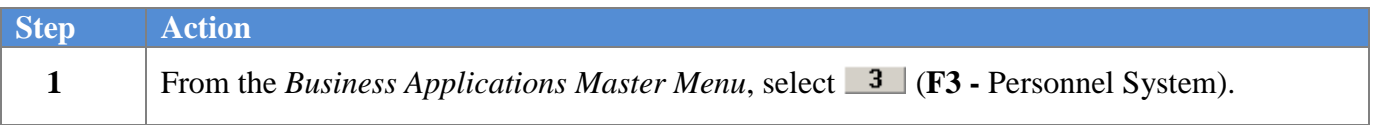

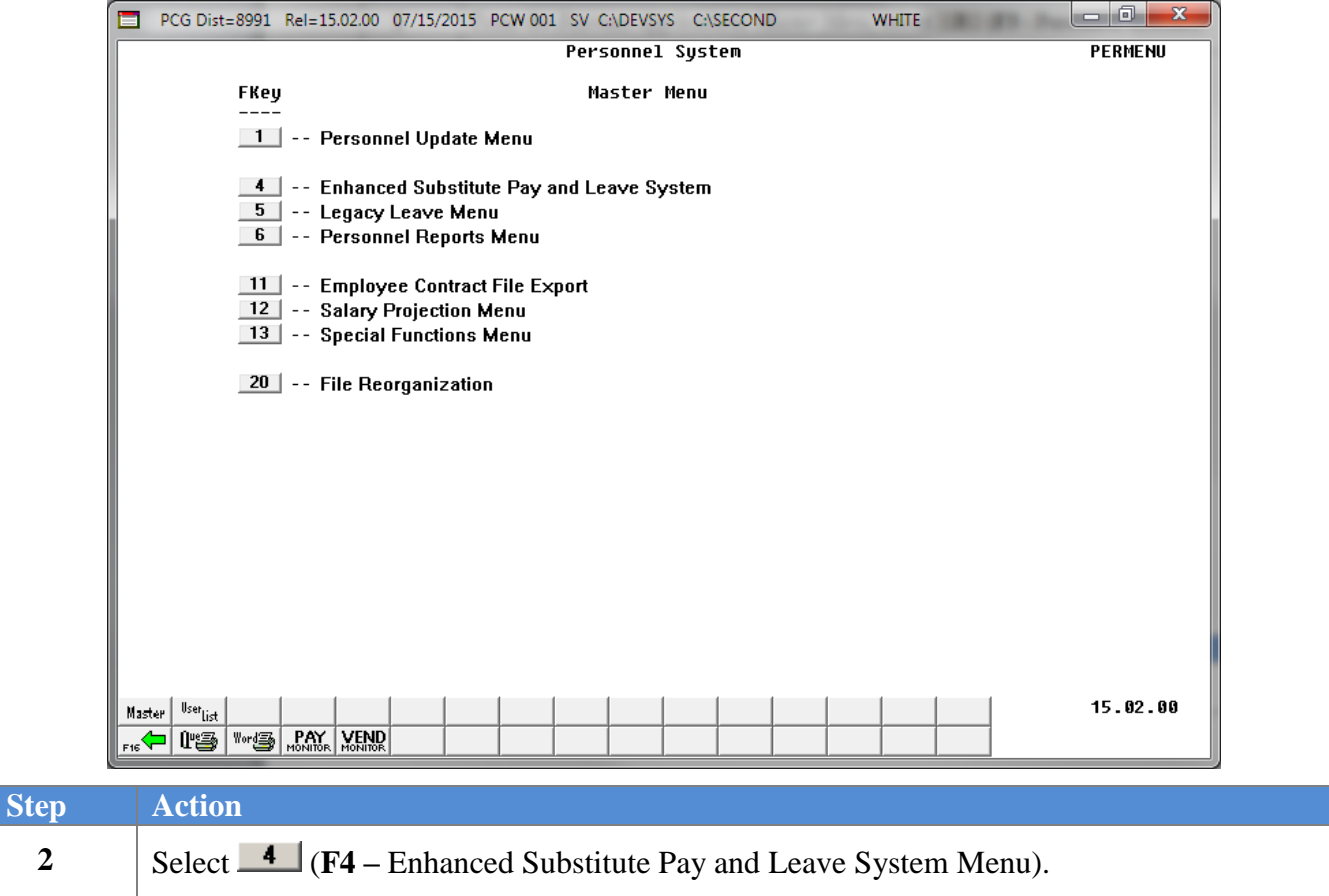

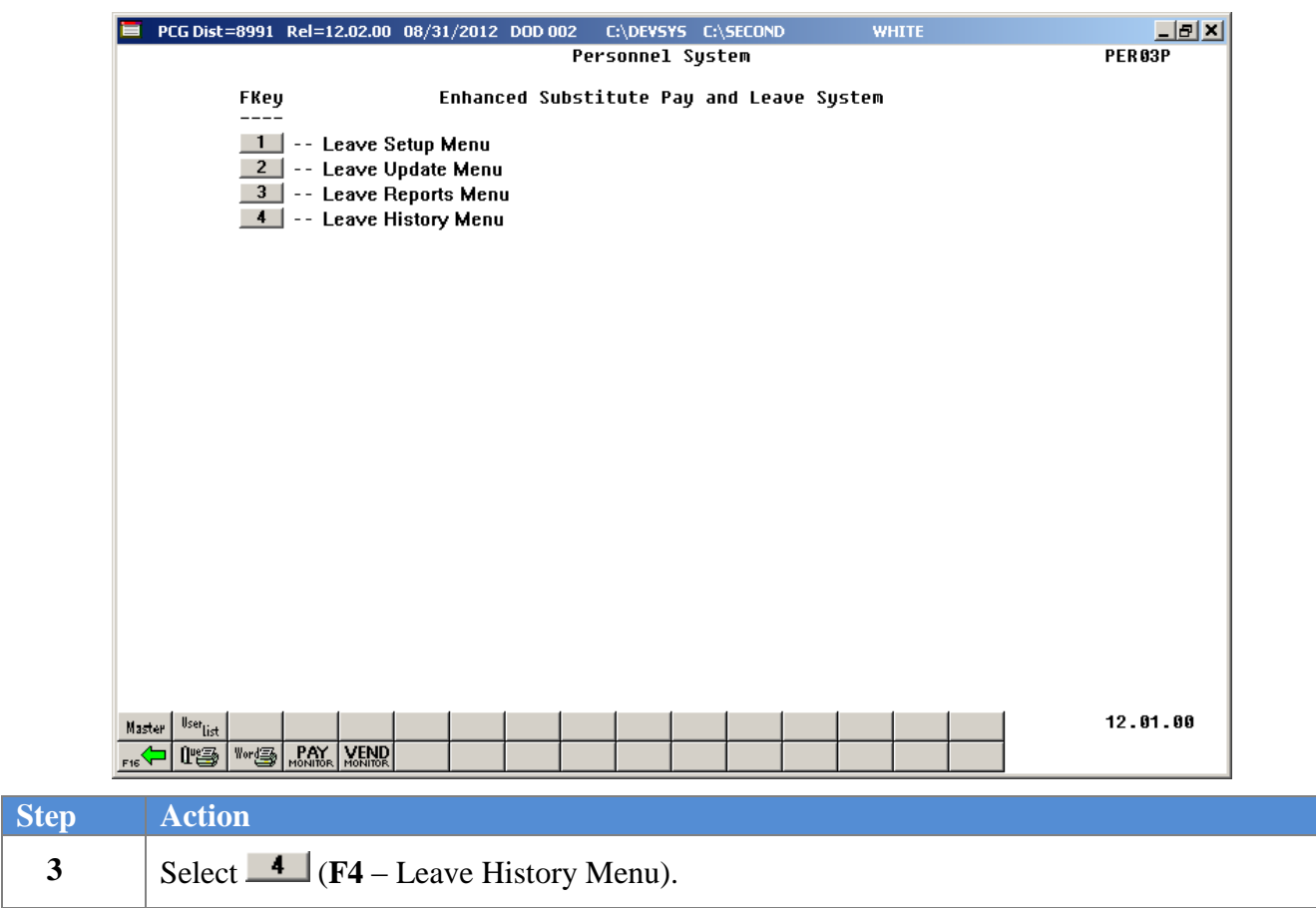

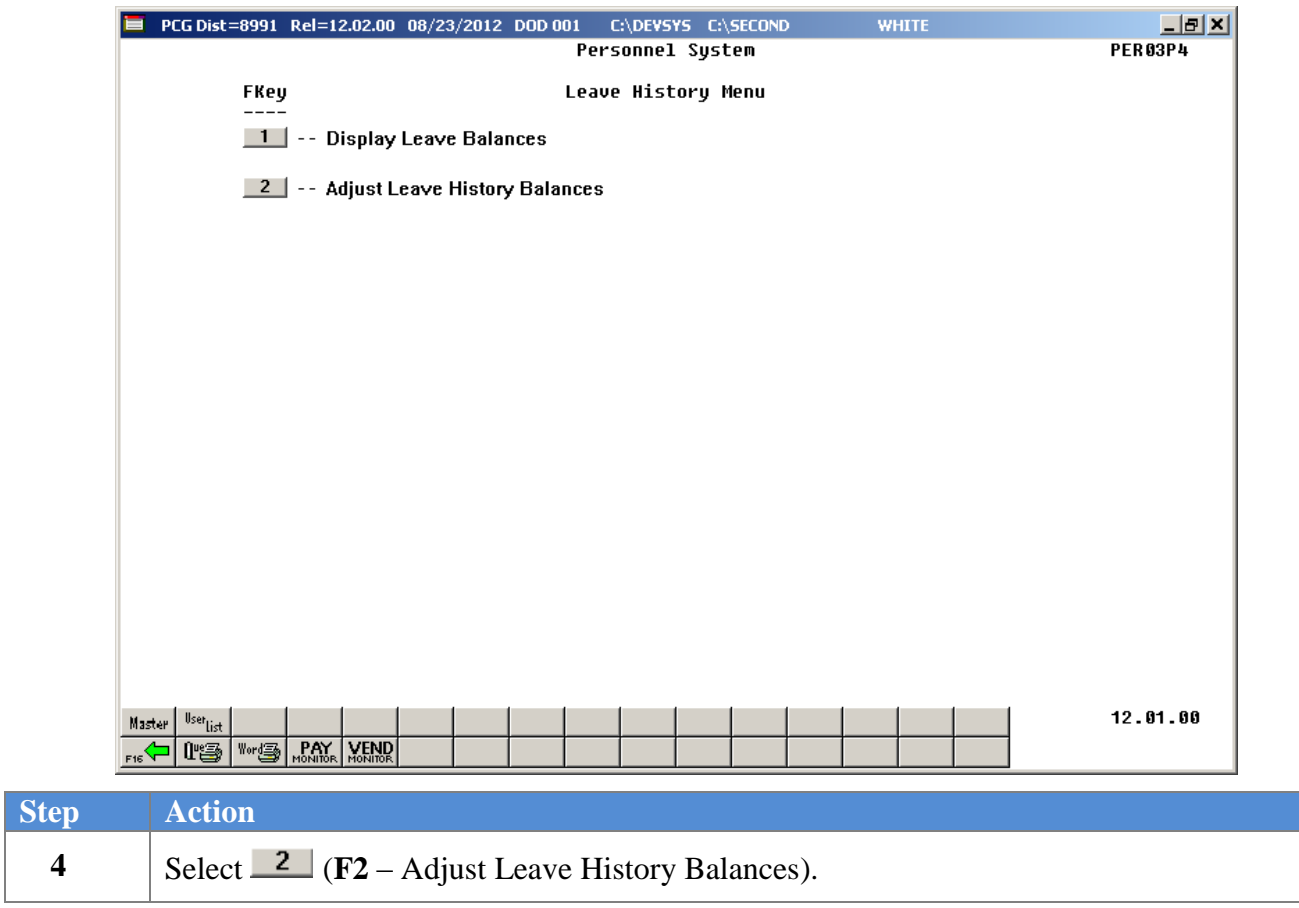

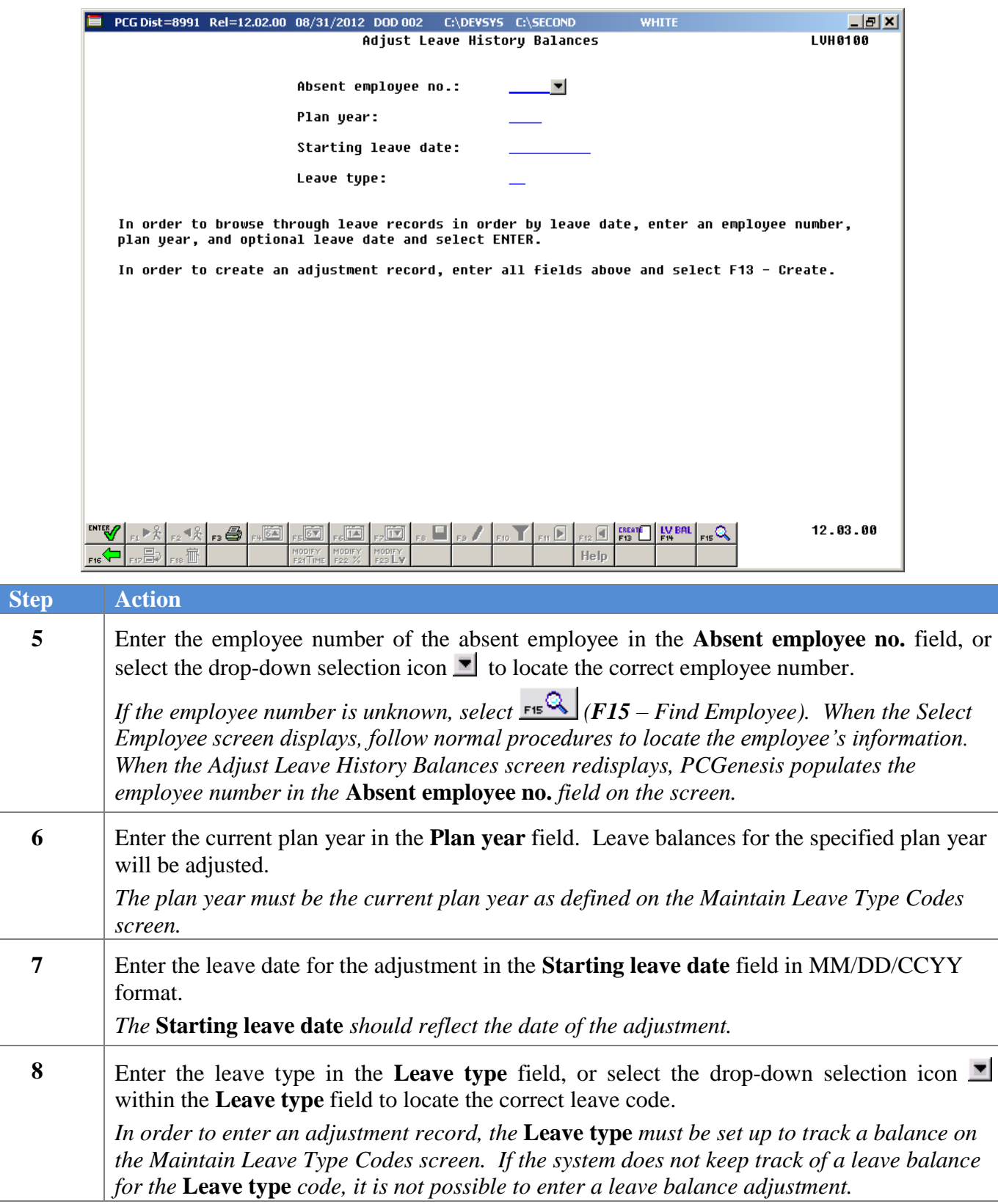

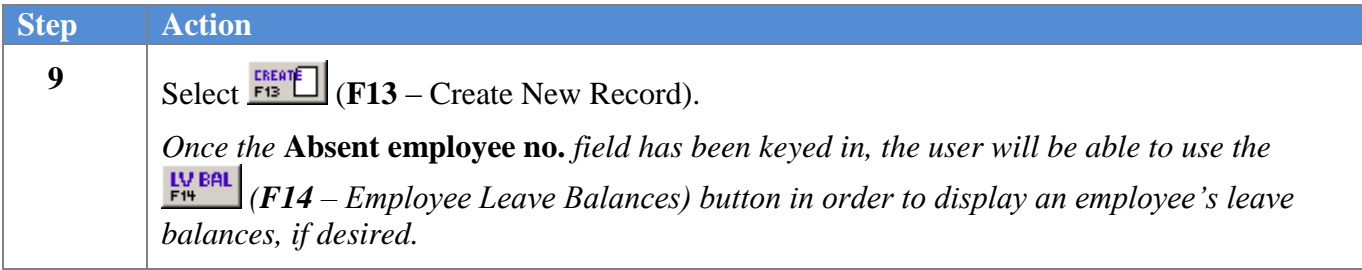

If the Leave Type is set up to default to days, the following screen displays:

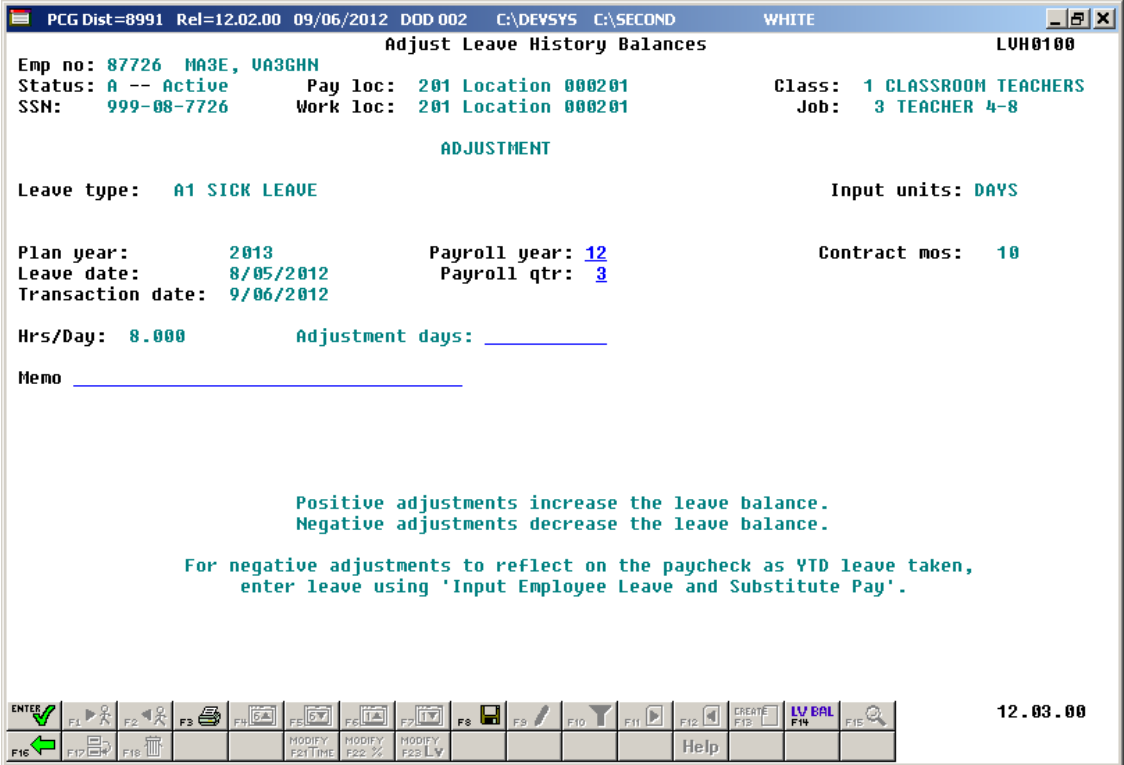

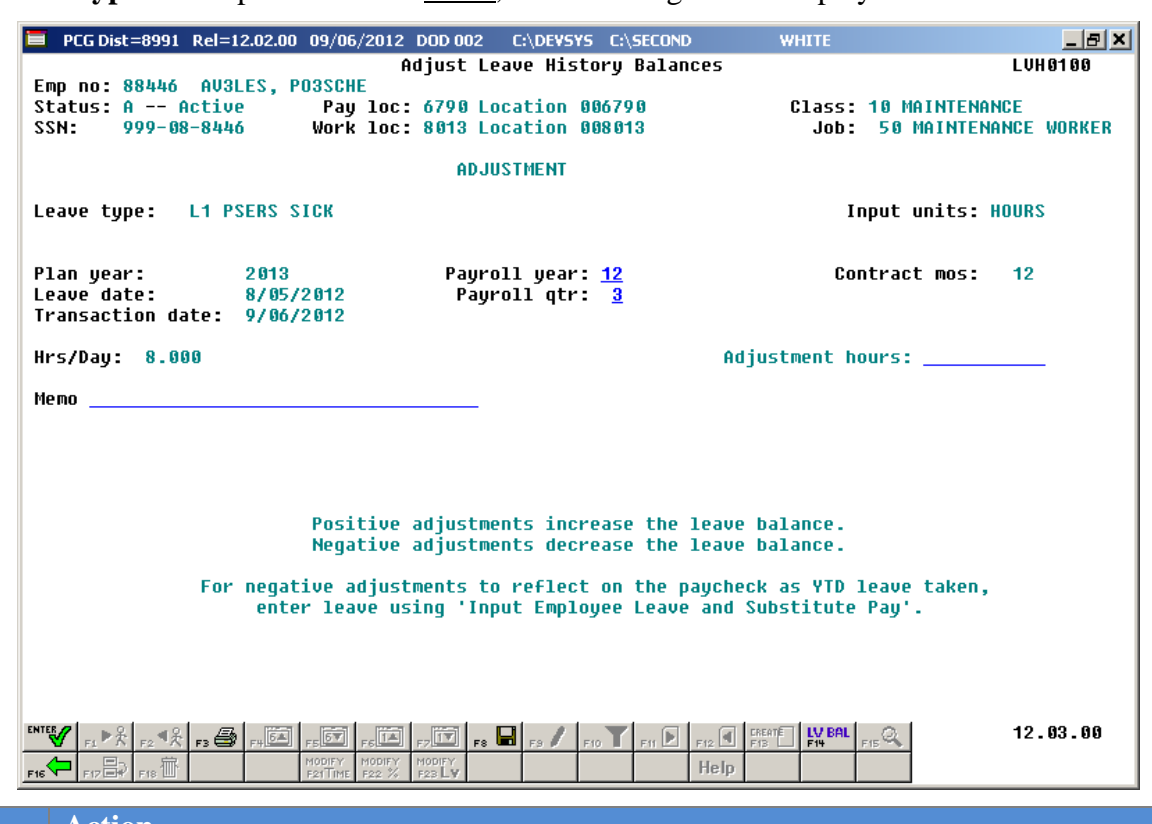

If the **Leave Type** is set up to default to hours, the following screen displays:

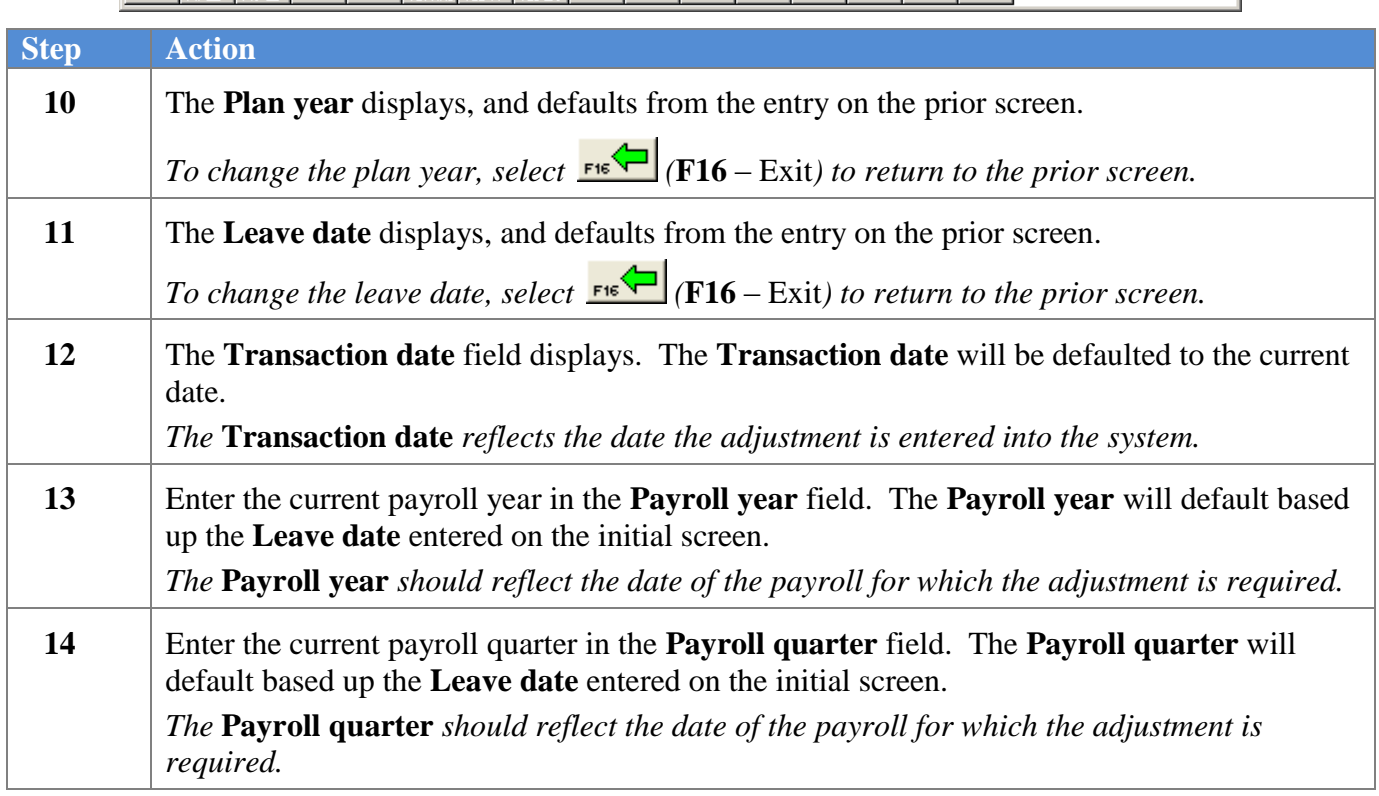

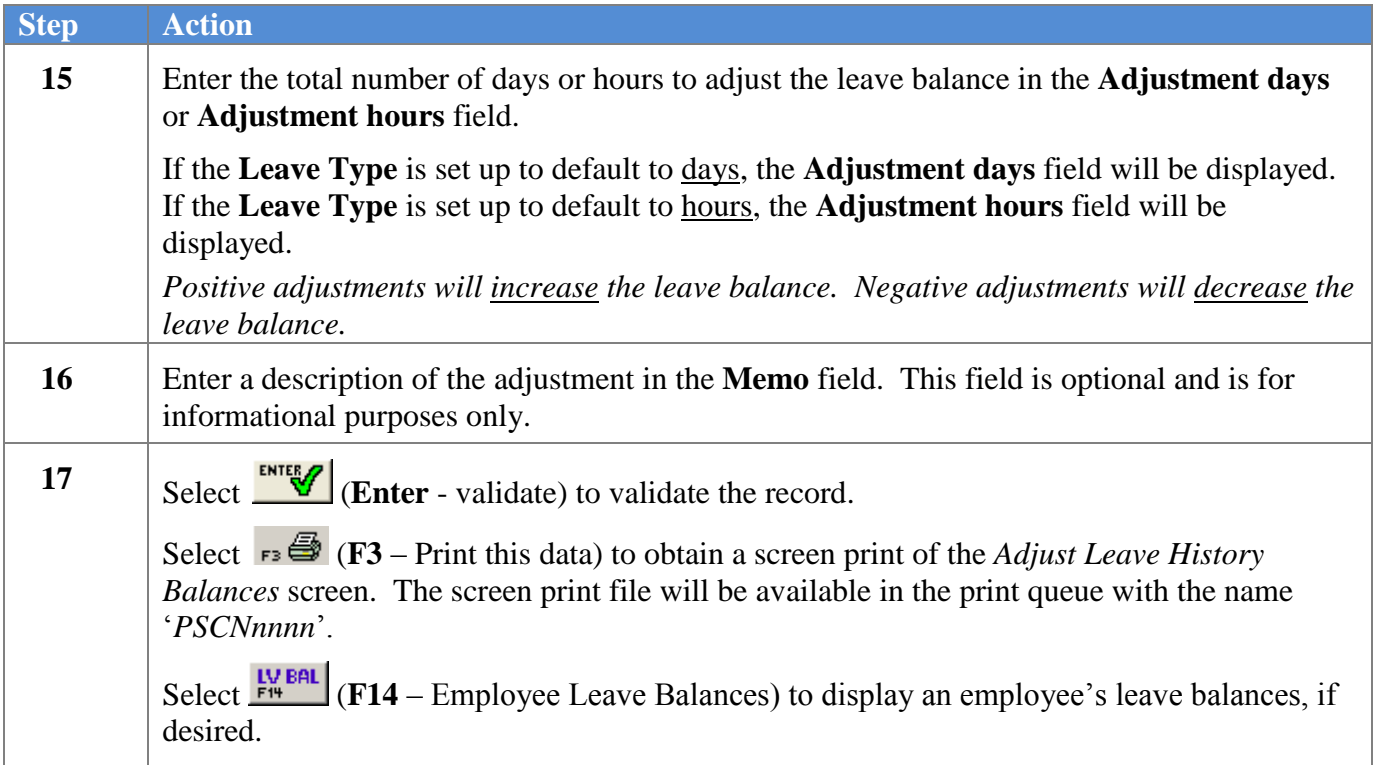

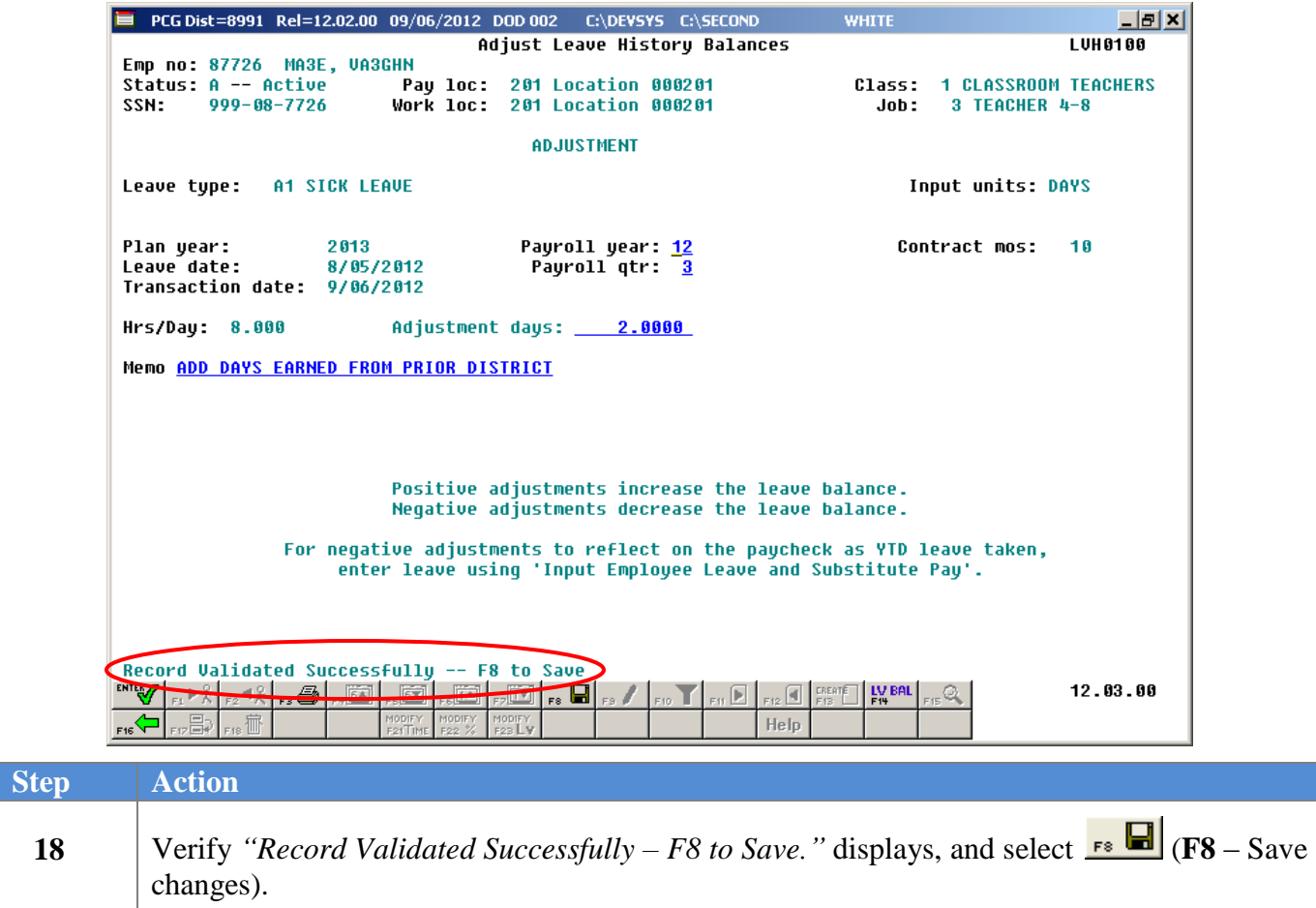

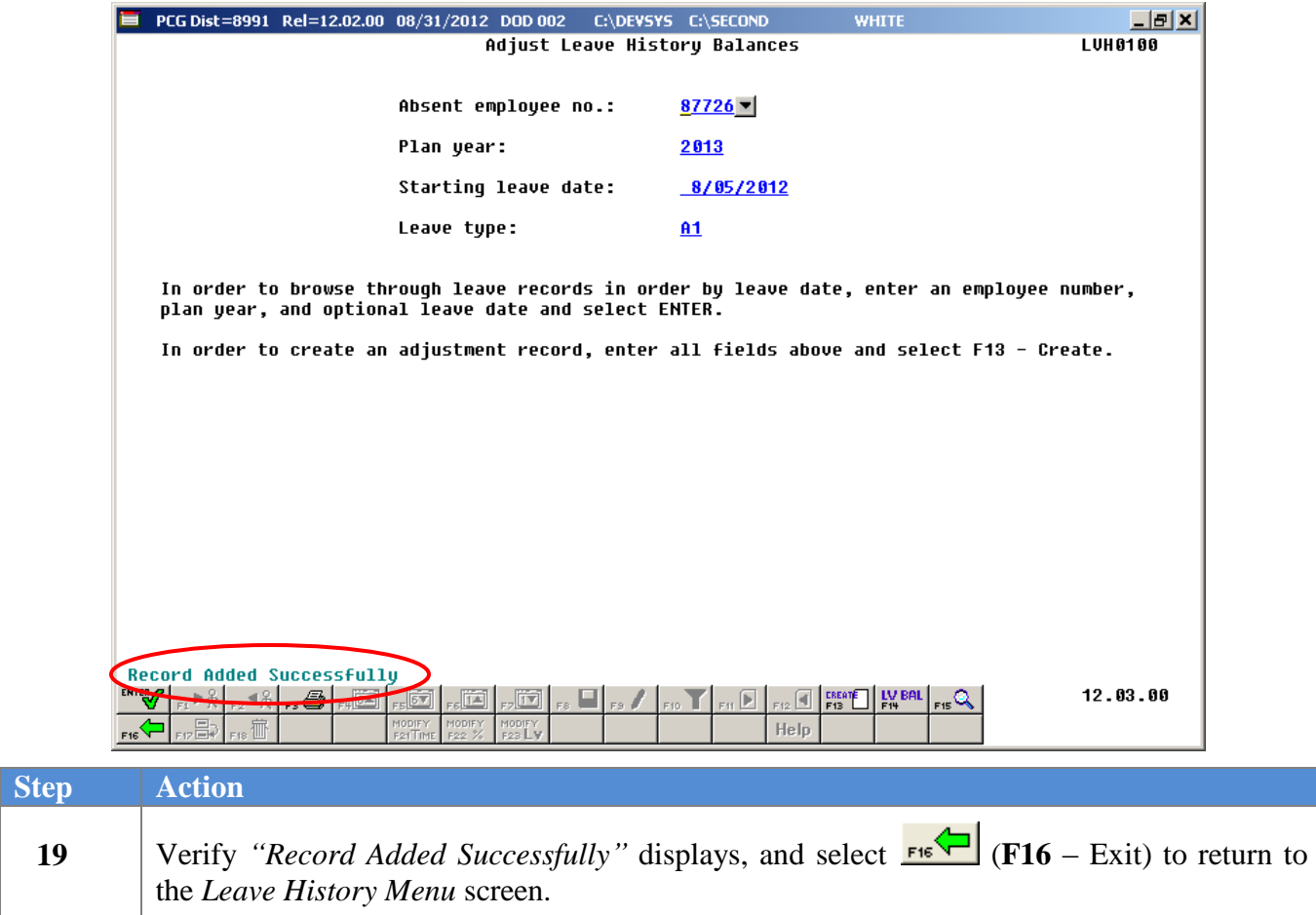

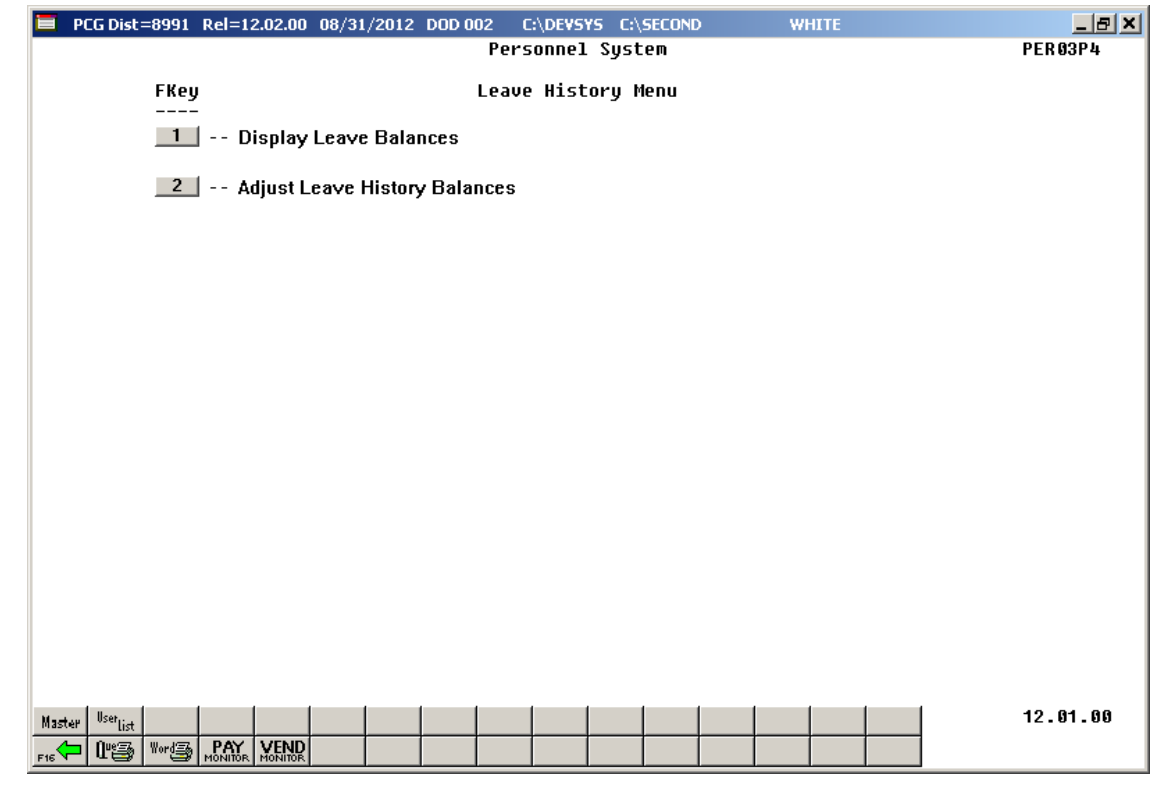

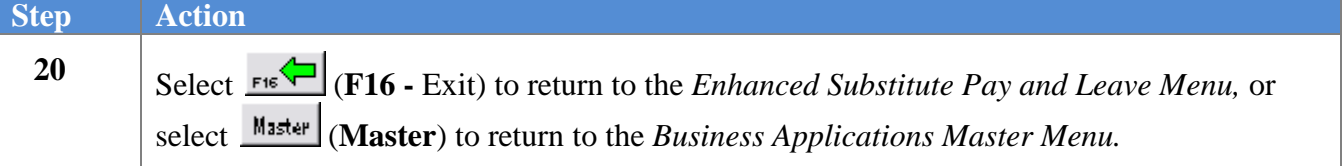

#### <span id="page-23-0"></span>*B2. Browsing Leave History Records*

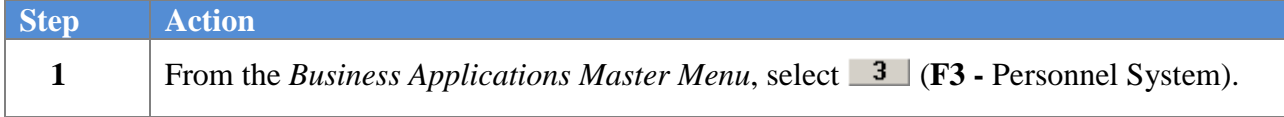

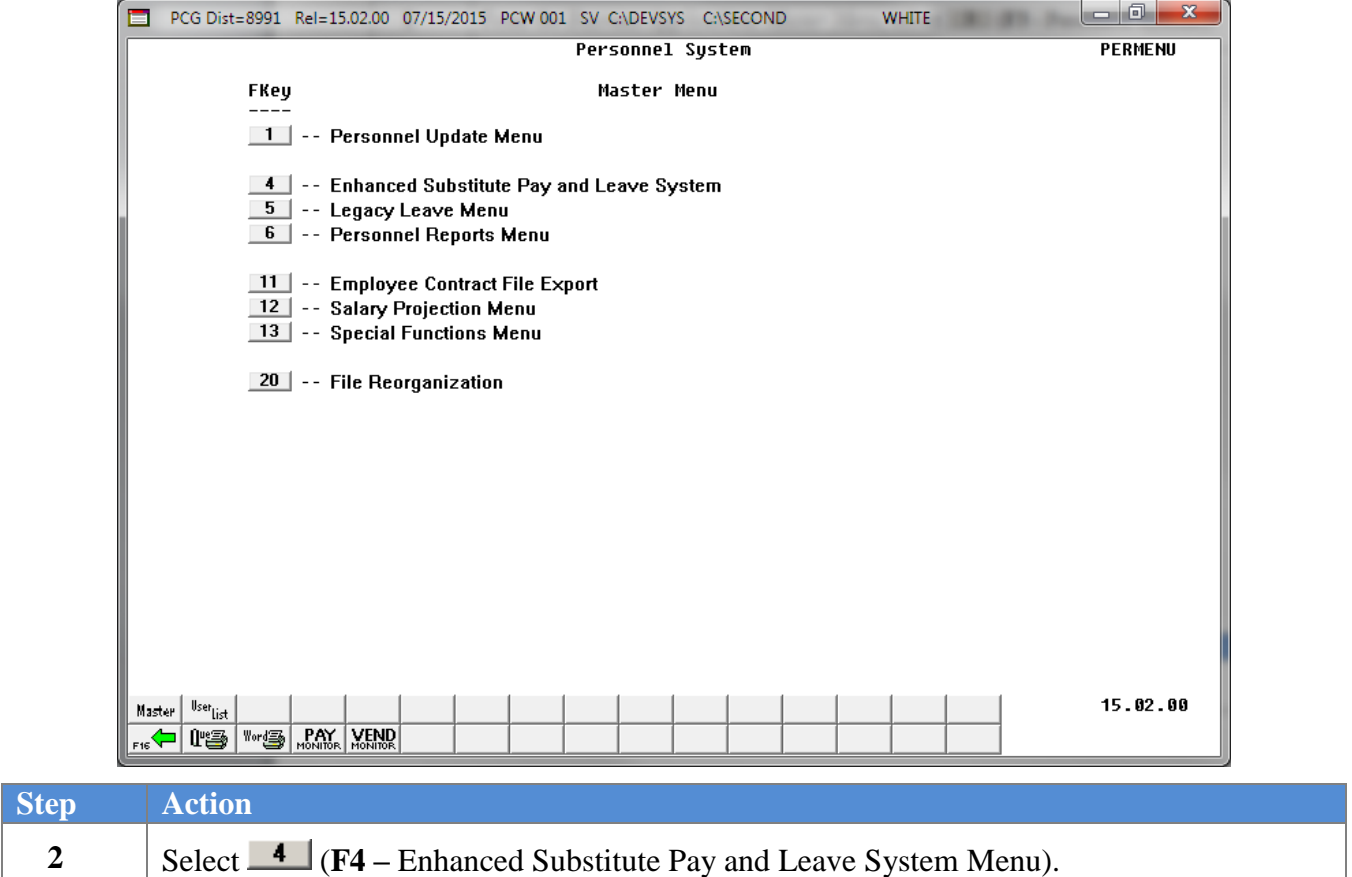

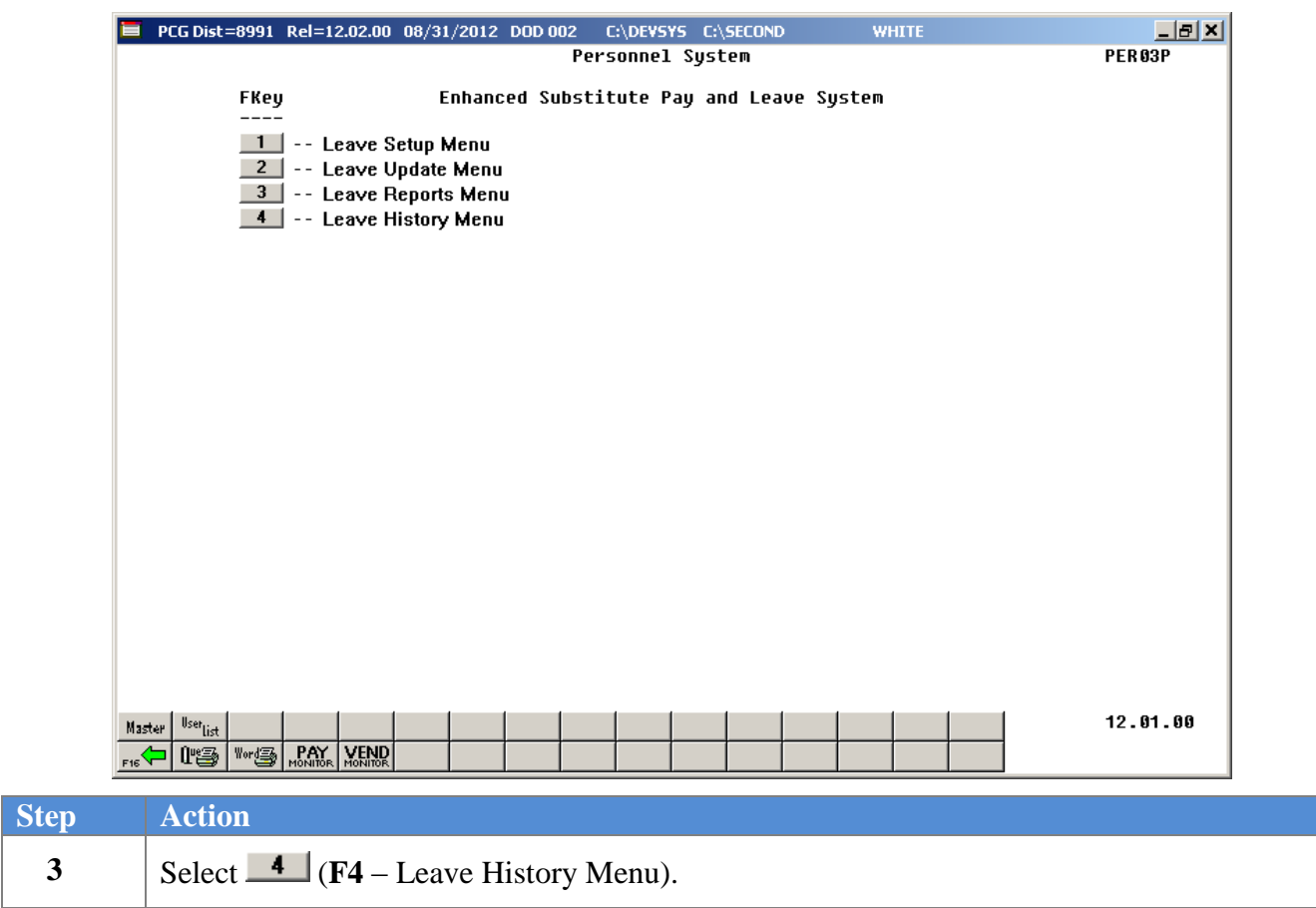

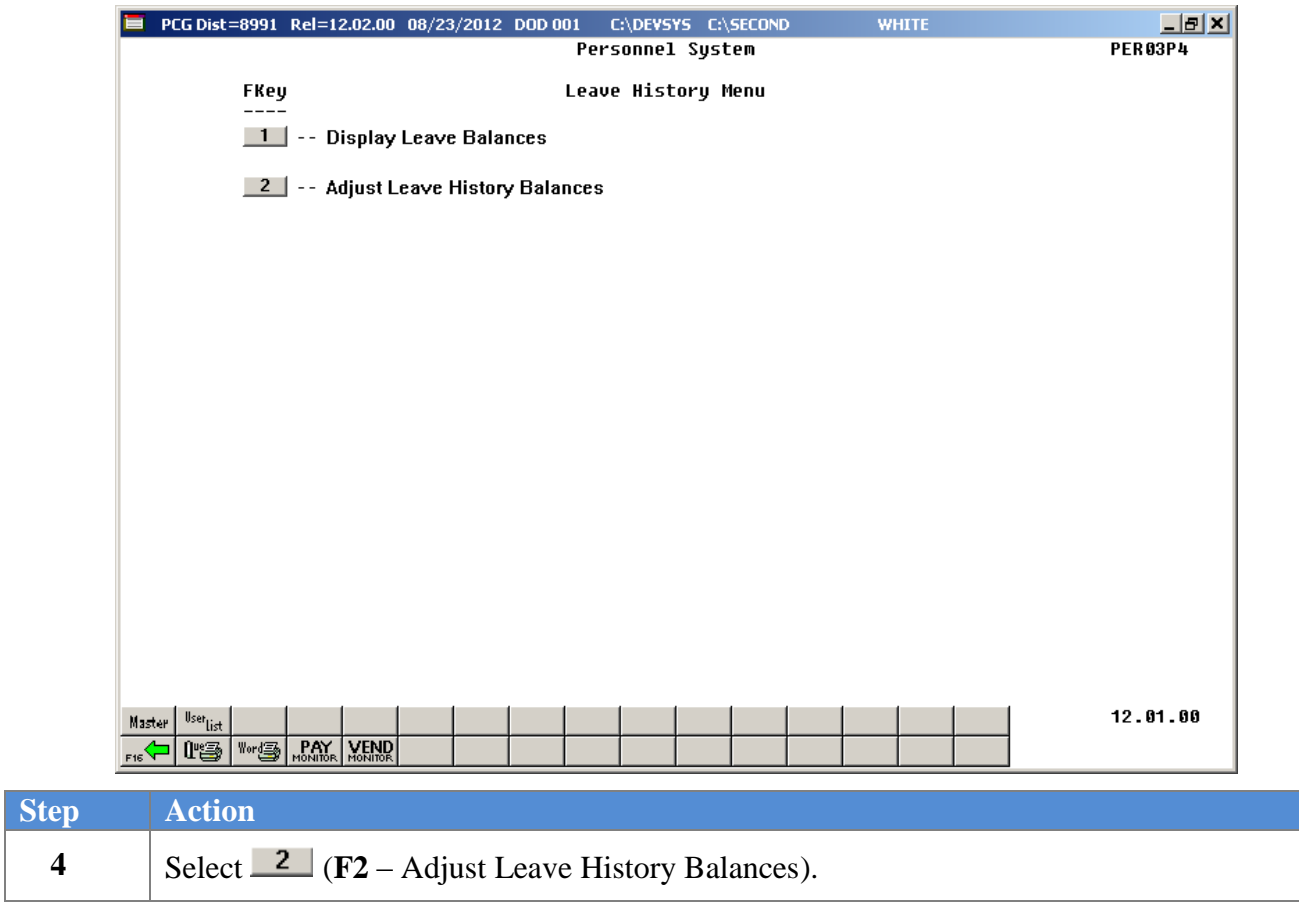

 $\blacksquare$ 

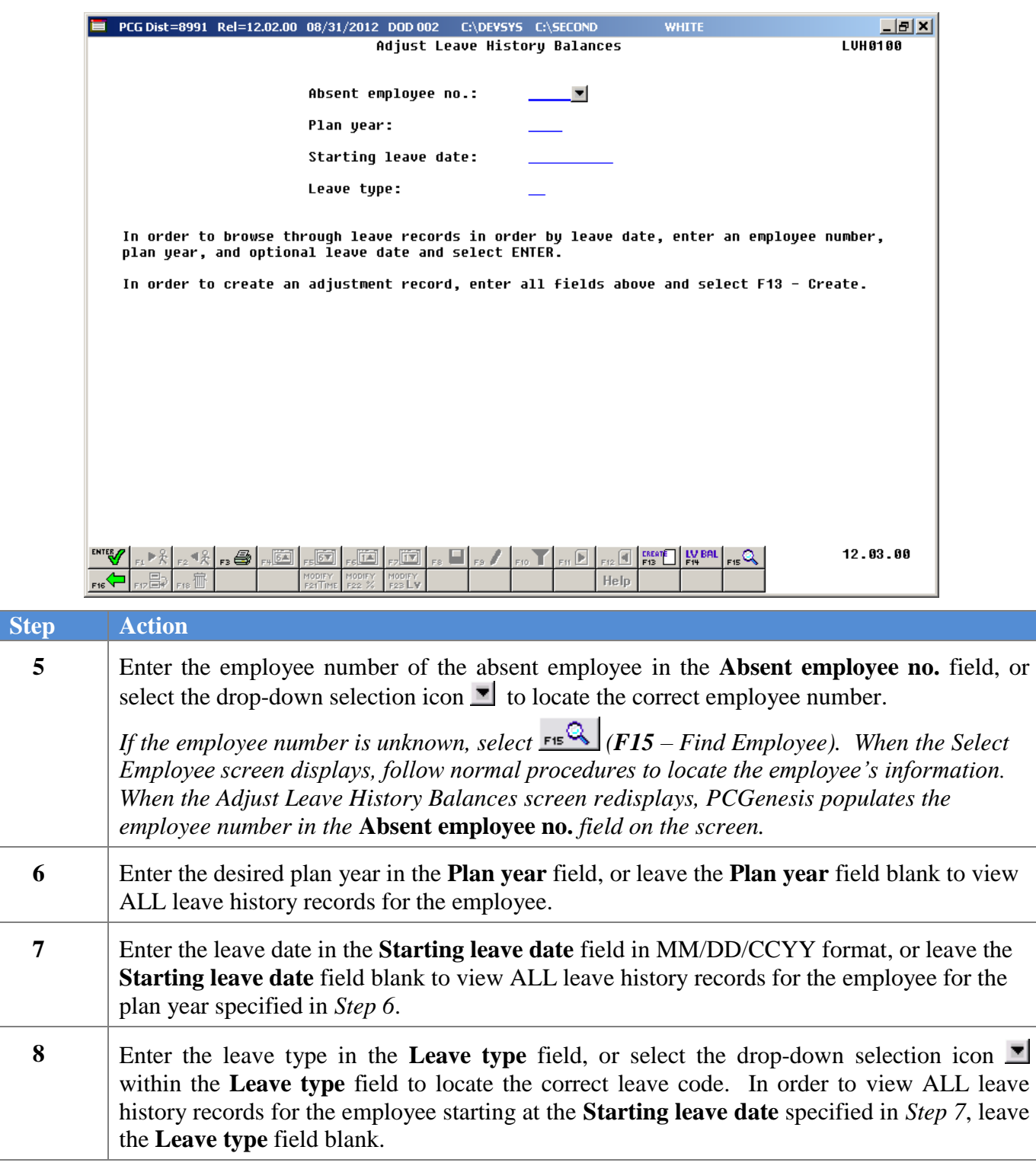

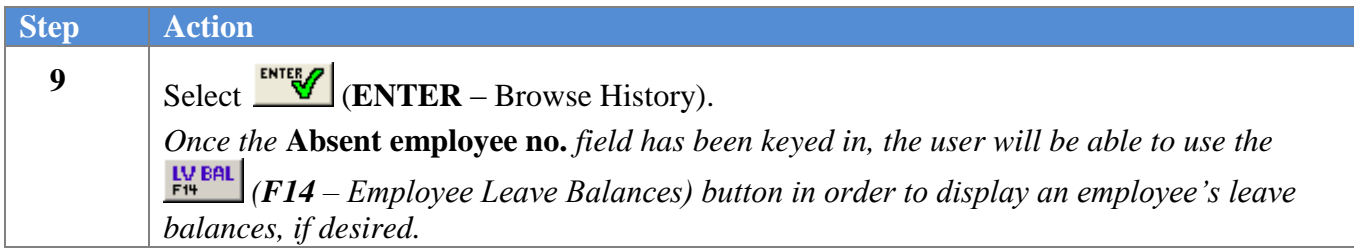

If the history record is a **beginning balance** record, the following screen displays:

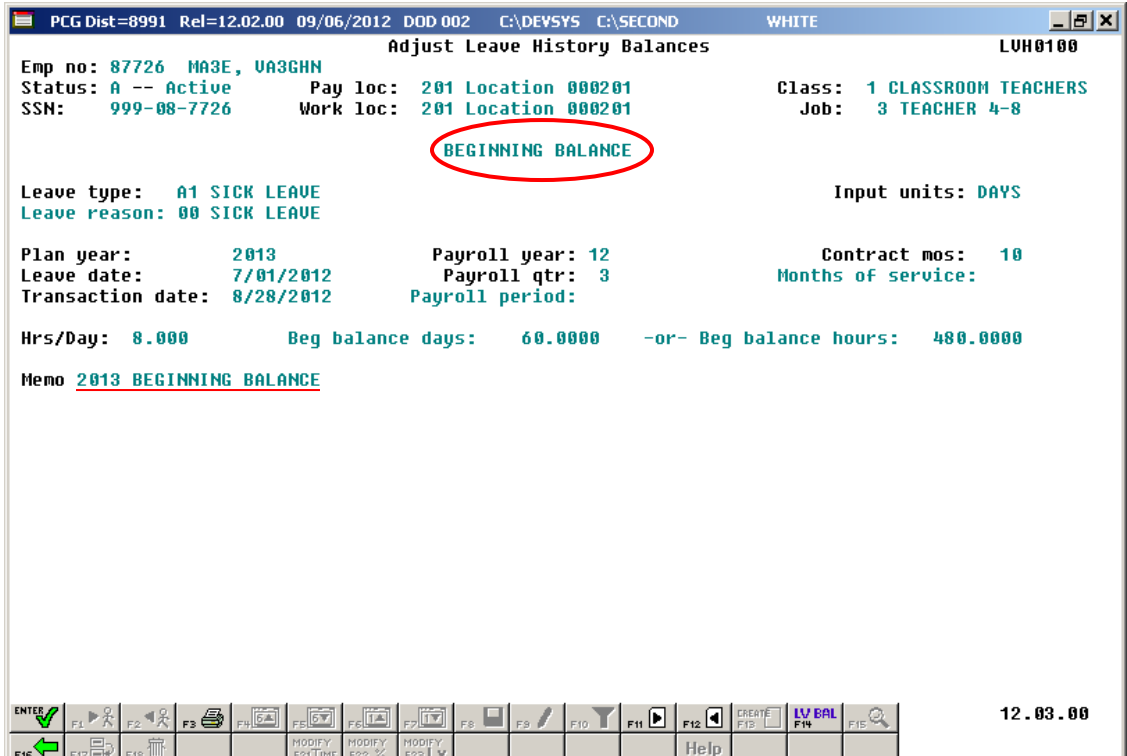

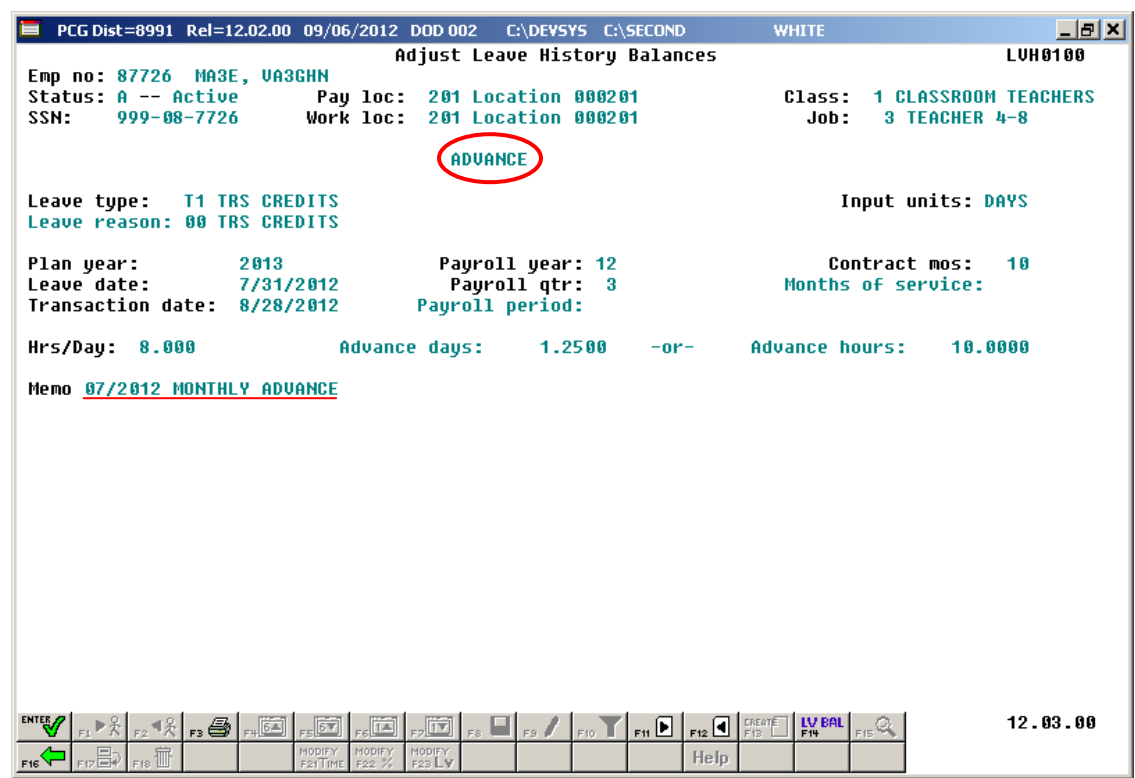

If the history record is an **advance** record, the following screen displays:

If the history record is a **leave taken** record, the following screen displays:

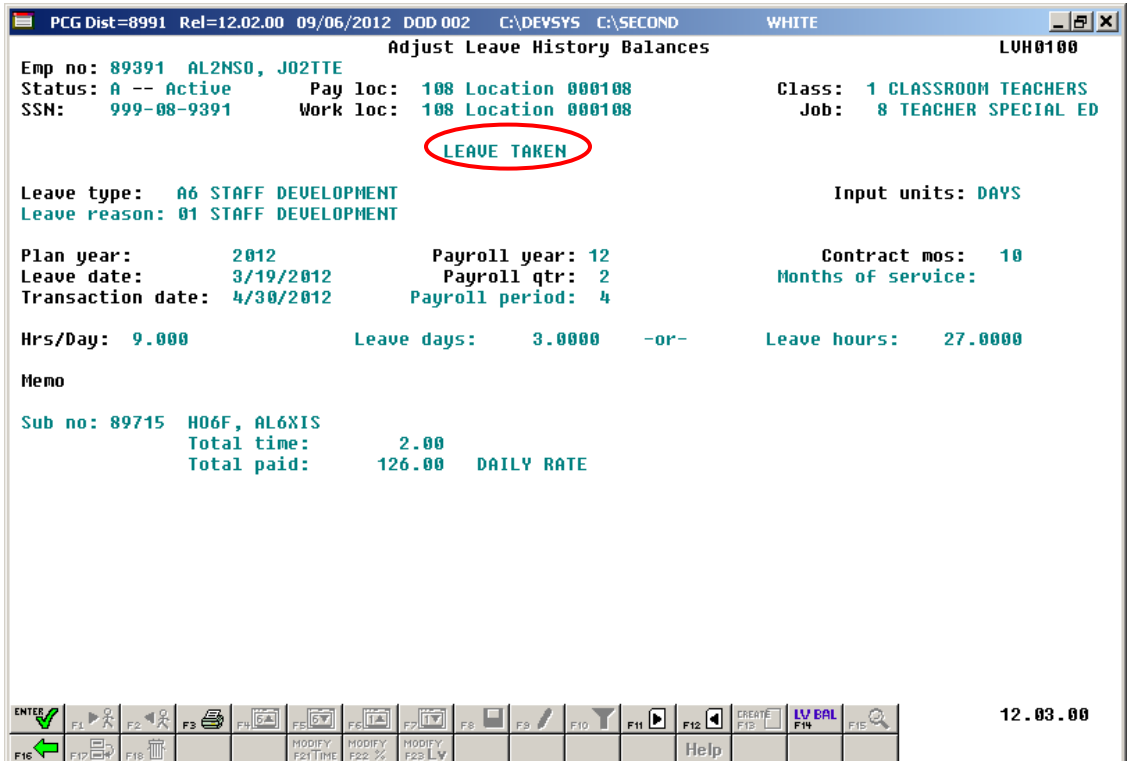

**Georgia Department of Education July 15, 2015 8:24 AM Page 26 of 35 All Rights Reserved**.

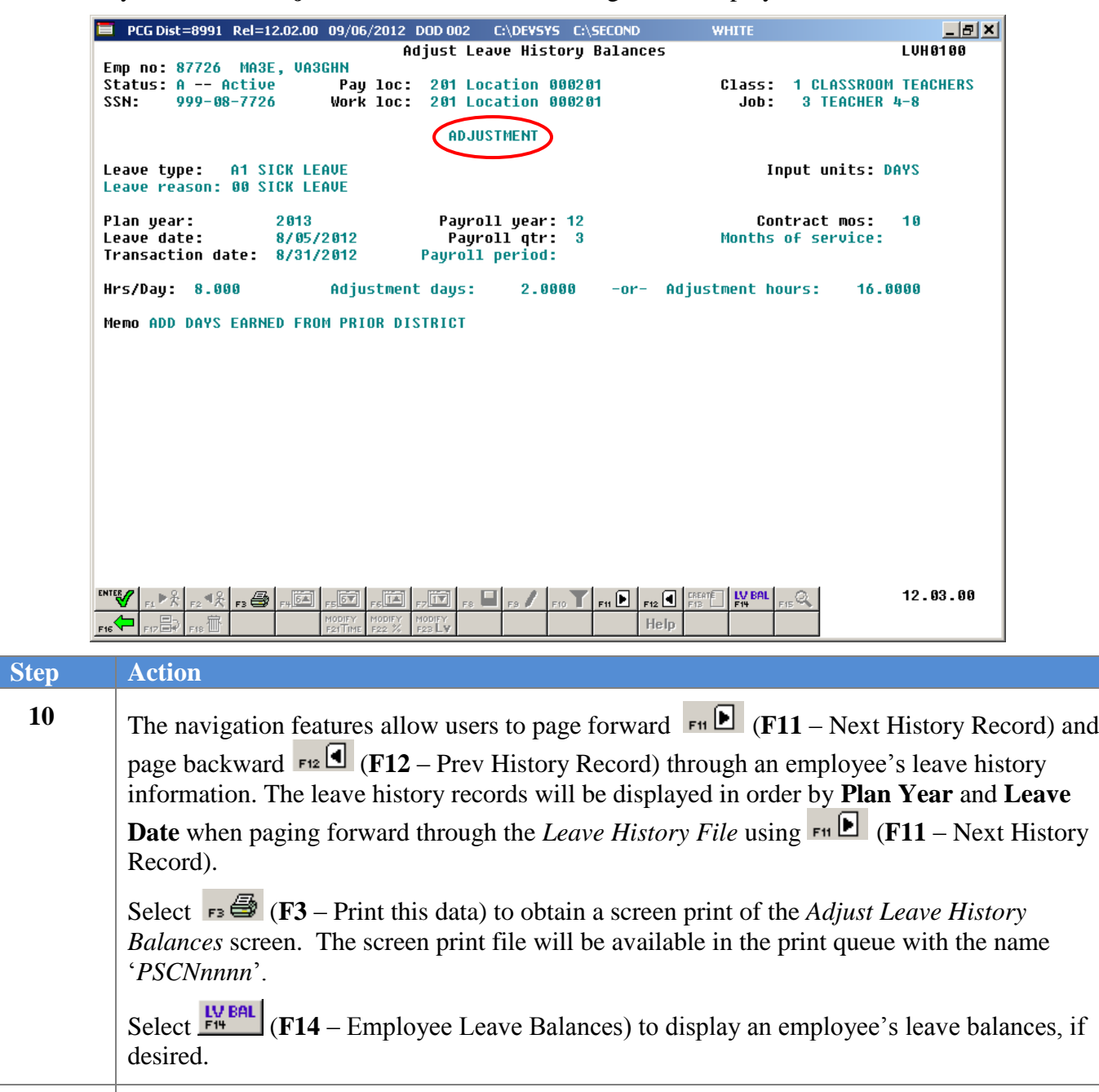

If the history record is an **adjustment** record, the following screen displays:

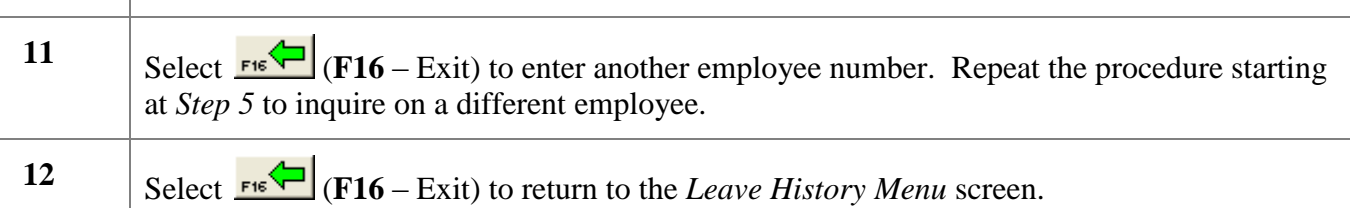

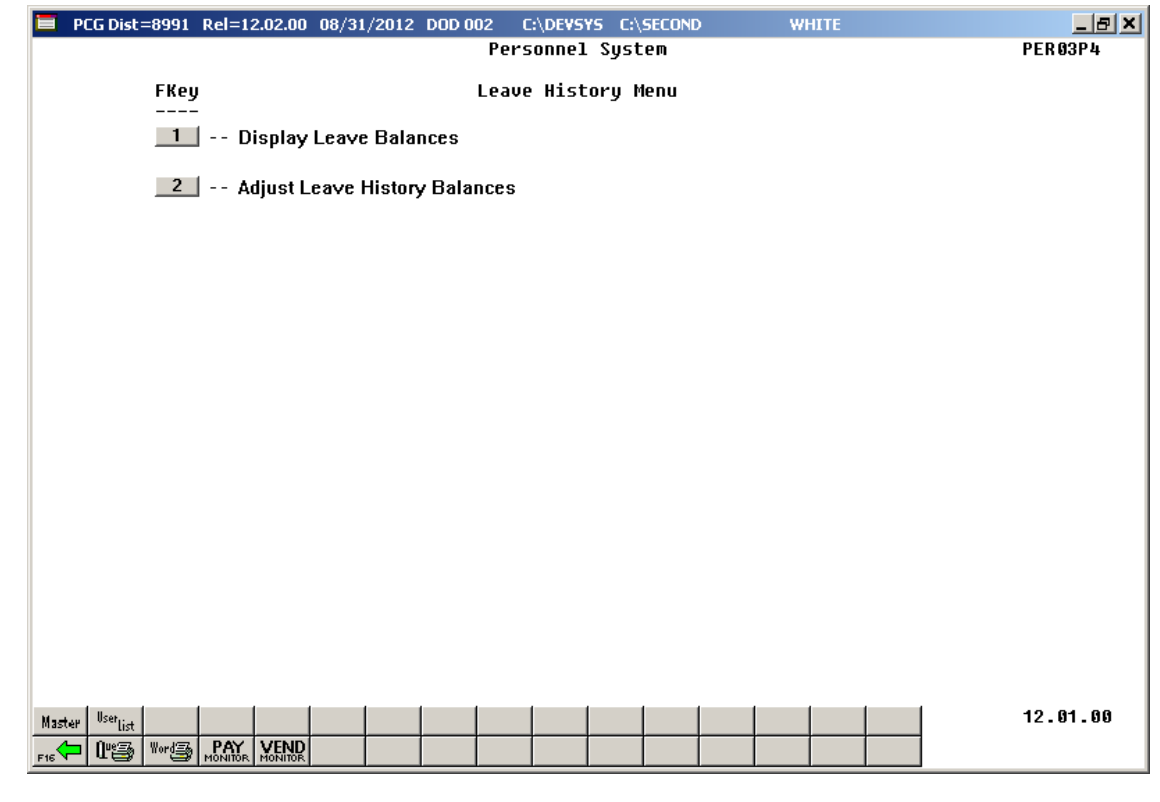

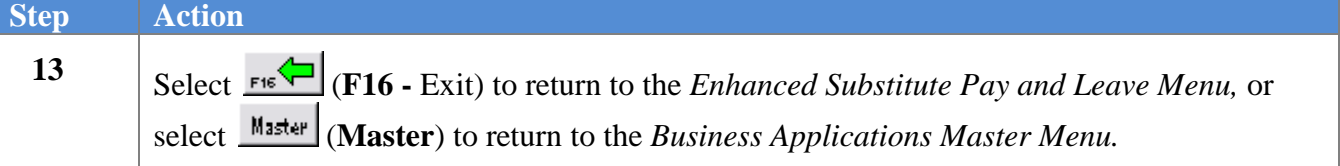

### <span id="page-31-0"></span>*B3. Checking Employee Leave Balances*

The *Leave Balances Summary Screen* allows the user to view a summary of employees' leave balances, which reflect the records on the *Leave History File*, as well as the current leave requests on the *Current Leave Input File*. From the summary screen, the user may drill down into each **Leave Type** to see the associated detail records for the **Leave Type**.

**Leave Balances Summary Screen:** The *Leave Balances Summary Screen* provides summarized leave data per employee. The *Leave Balances Summary Screen* provides the following information:

**Leave Type** code information is summarized under reason code '**00**' on the screen, and shows totals for the following categories: Beginning Balance, Leave Advanced, Leave Adjustments, YTD Taken (stored on the *Leave History File*), Current Taken (stored on the *Current Leave Input File*), and Ending Balance. Totals for reason code '**00**' give an overall summary for the leave type. For example, the YTD Taken and Current Taken totals give a grand total for all leave reason codes for the category.

**Leave Reason** code information is summarized for each specific reason code, and shows totals for the following categories: YTD Taken (stored on the *Leave History File*), and Current Taken (stored on the *Current Leave Input File*). Totals for the reason codes summarize leave taken for the various reasons listed.

**Leave Detail Screen:** The *Leave Detail Screen* provides detailed leave information per employee, per **Leave Type**. The *Leave Detail Screen* which includes data from the *Leave History File* and the *Current Leave Input File*, looks very much like a General Ledger in PCGenesis. For each employee and each **Leave Type**, the report displays a beginning balance, followed by "Leave In" and "Leave Out".

The "Leave In" and "Leave Out" columns will itemize the detail records from the *Current Leave Input File* and the *Leave History File*. The detail line items, for each employee and each **Leave Type,** include BEG BAL (Beginning Balance) line items, CUR LV TAKEN (Current Leave Taken) line items, HST LV TAKEN (Historical Leave Taken) line items, ADVANCE (Leave Advanced) line items, and ADJUST (Leave Adjustment) line items. Summary data for the **Leave Type** is listed across the bottom of the screen.

General instructions for using the *Leave Balances Summary Screen* from within the *Adjust Leave History Balances* module are available here. However, refer to the *Procedure A: Display Leave Balances* for detailed instructions on using the *Leave Balances Summary Screen*.

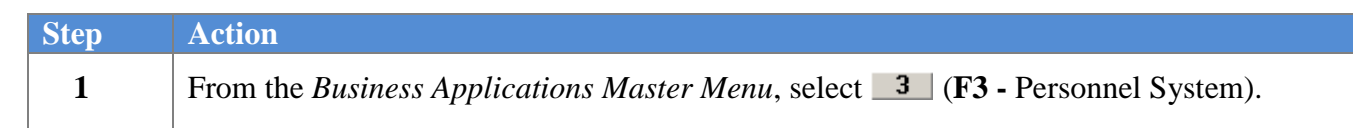

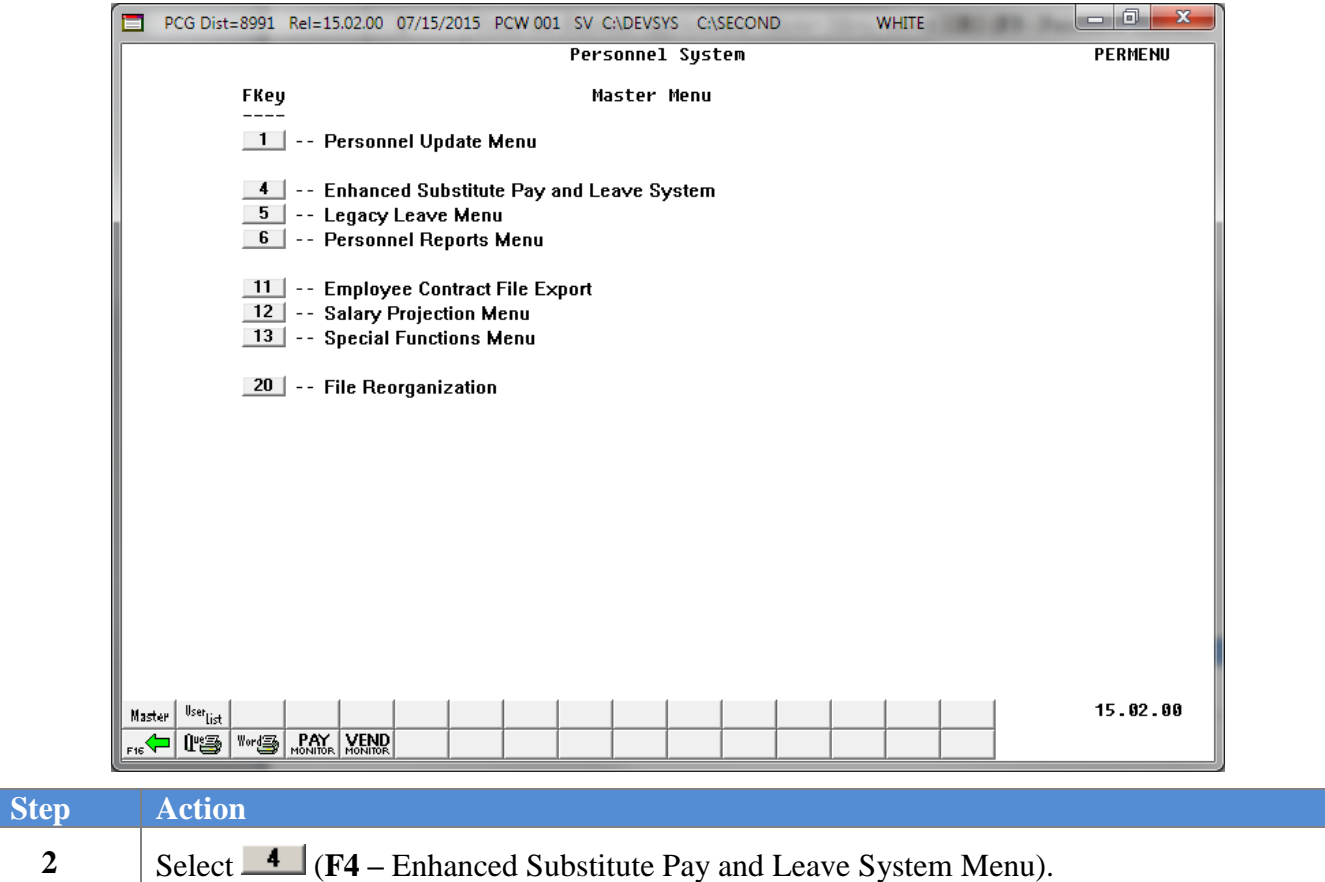

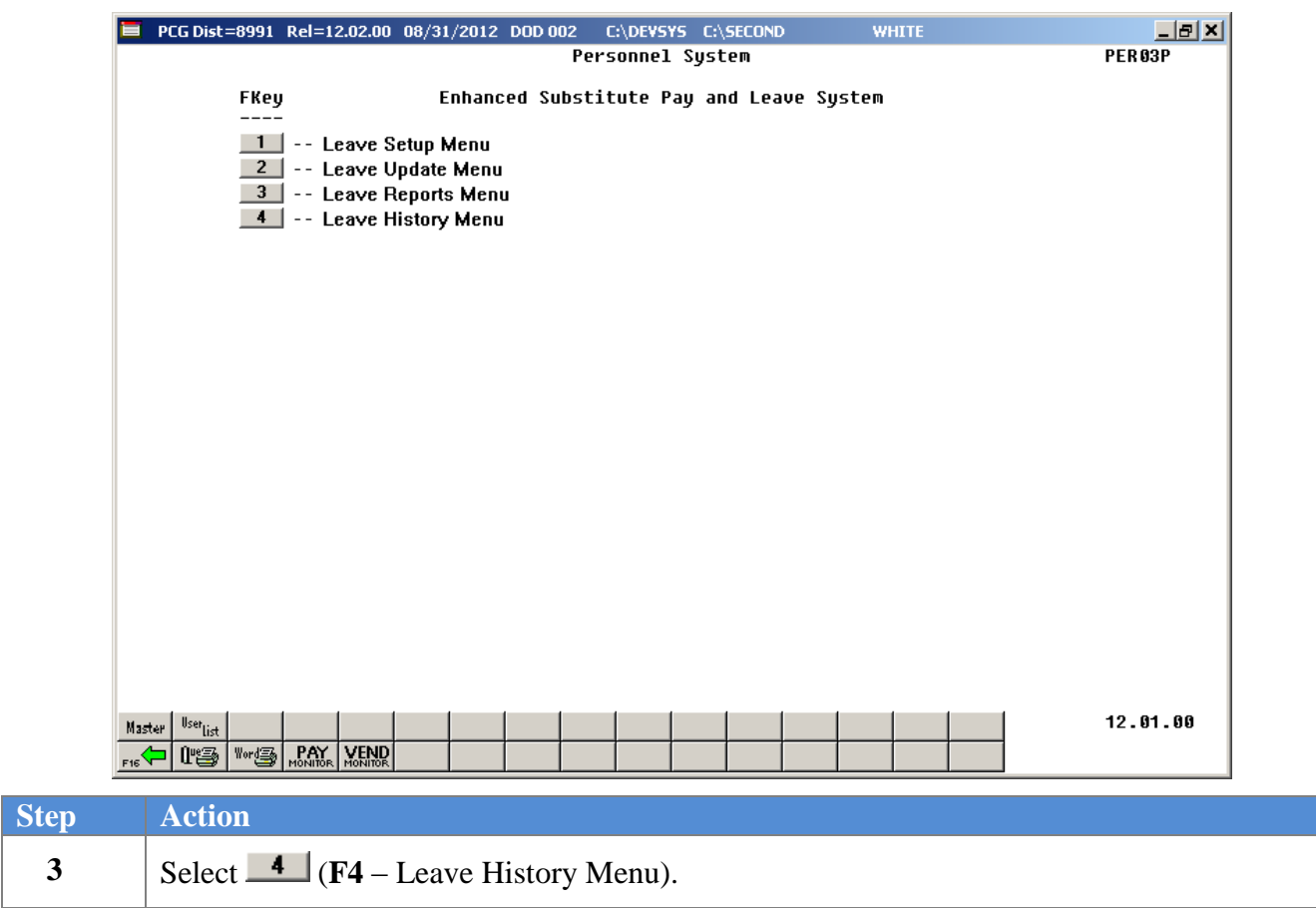

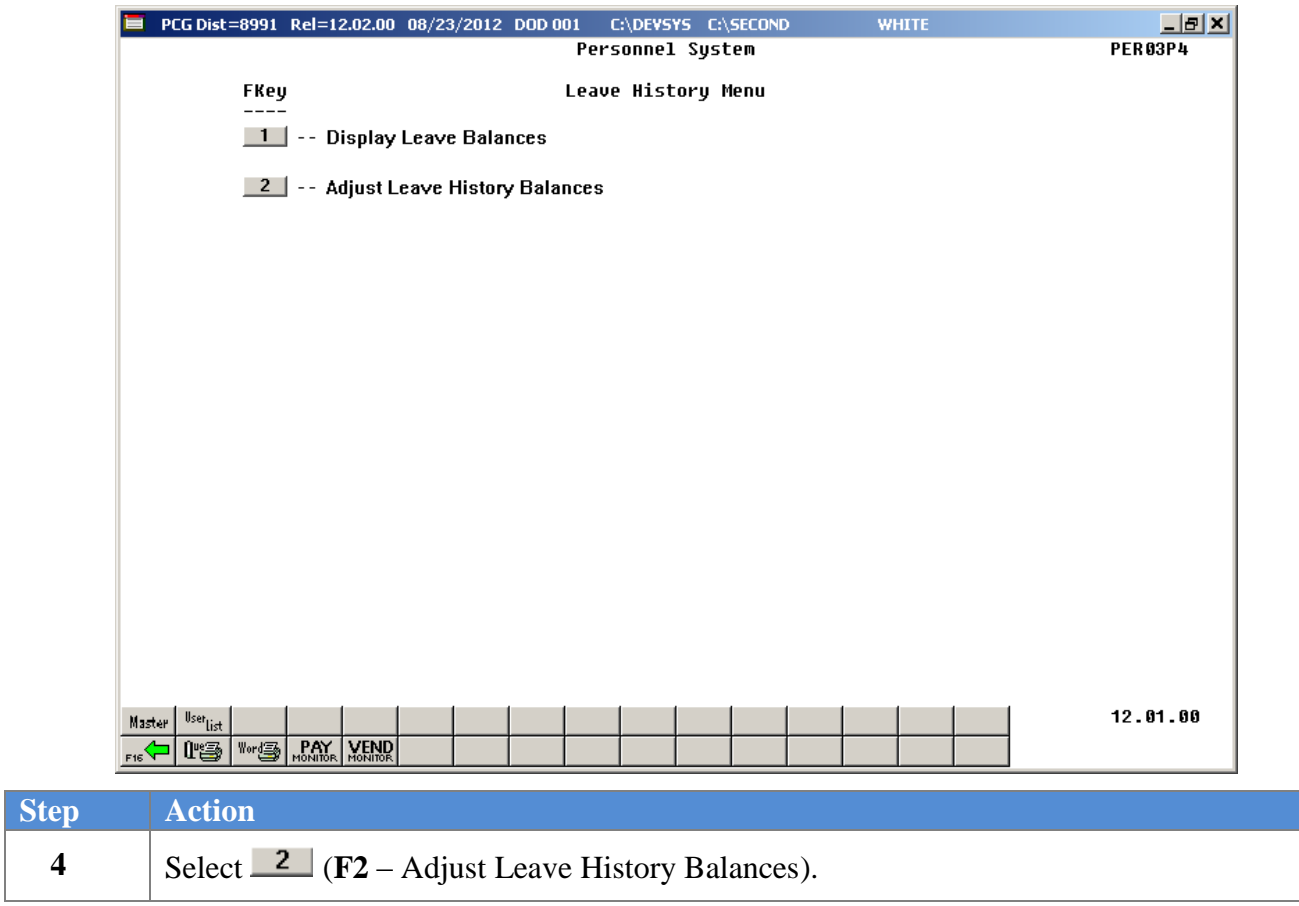

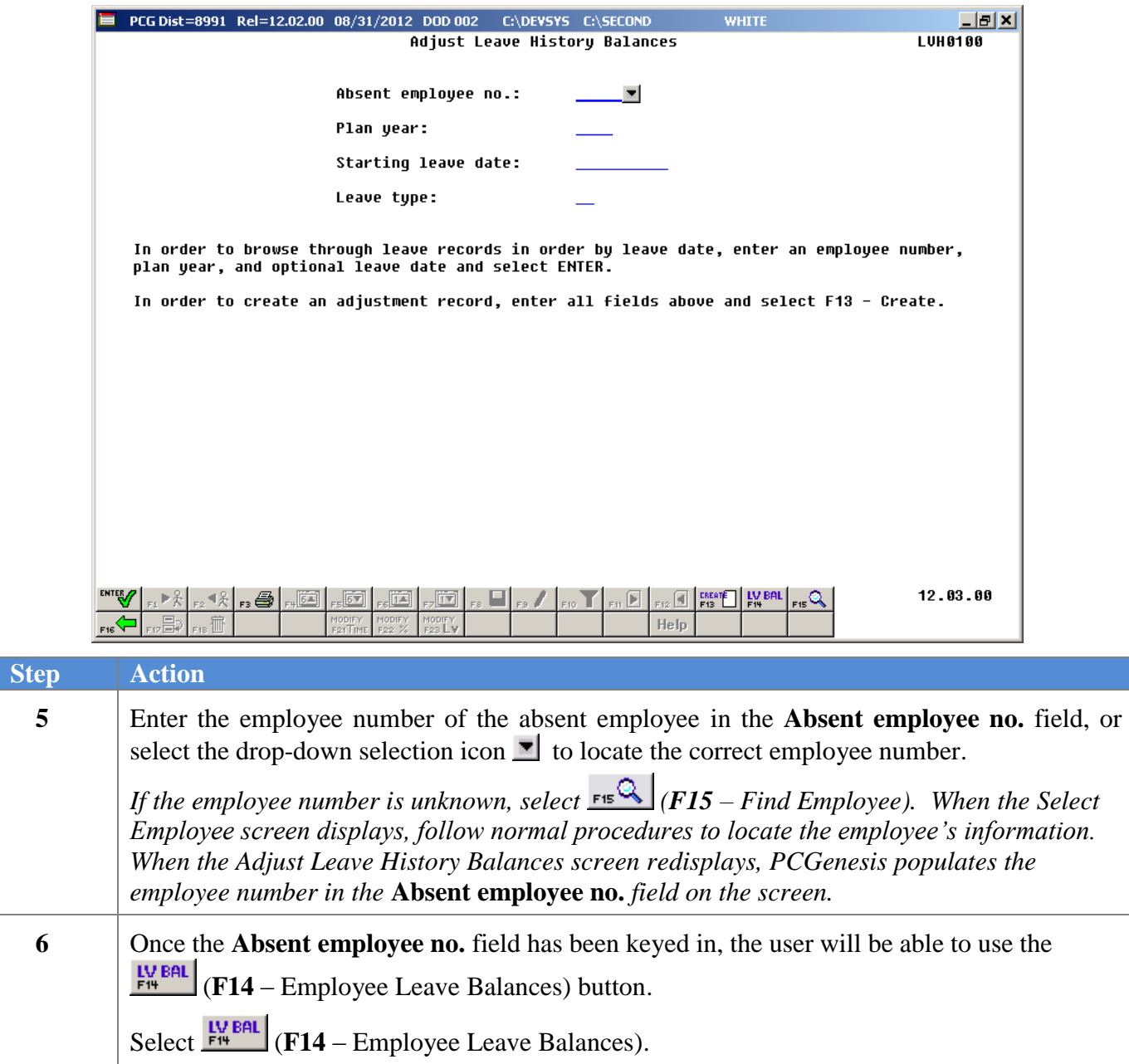

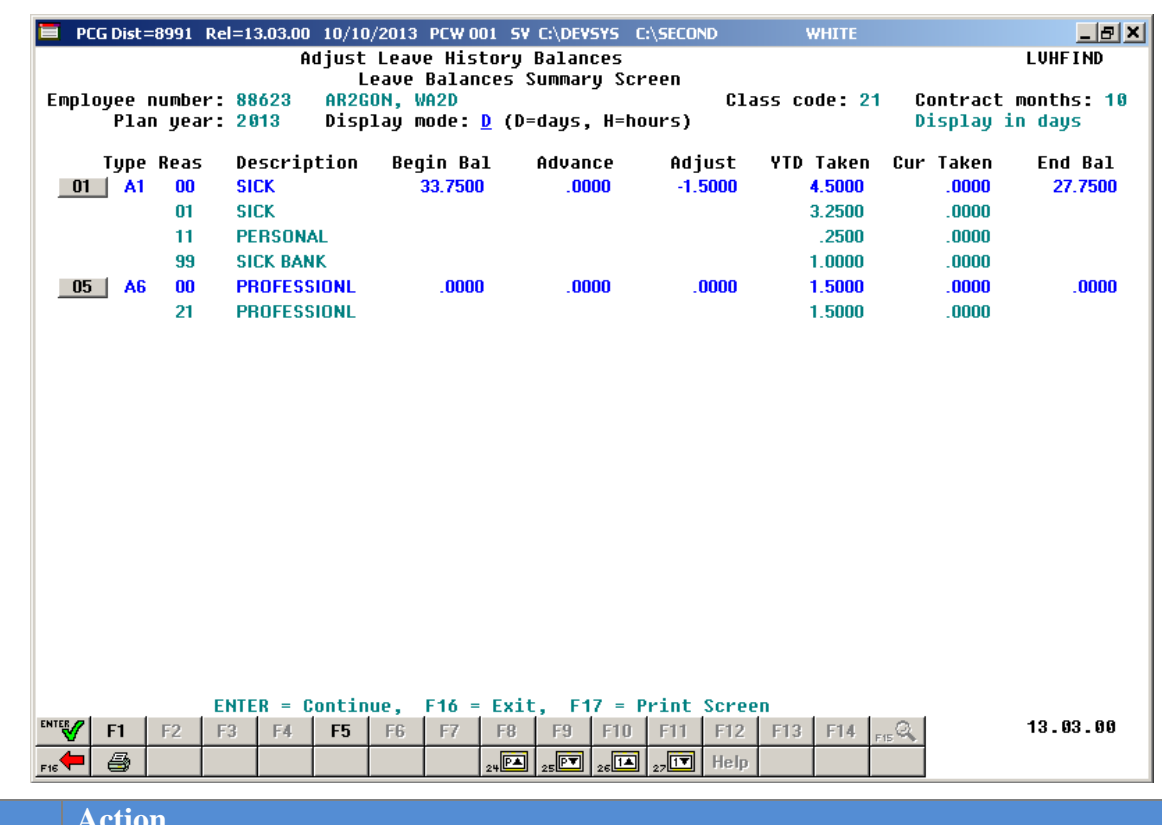

The *Leave Balances Summary Screen* is shown below:

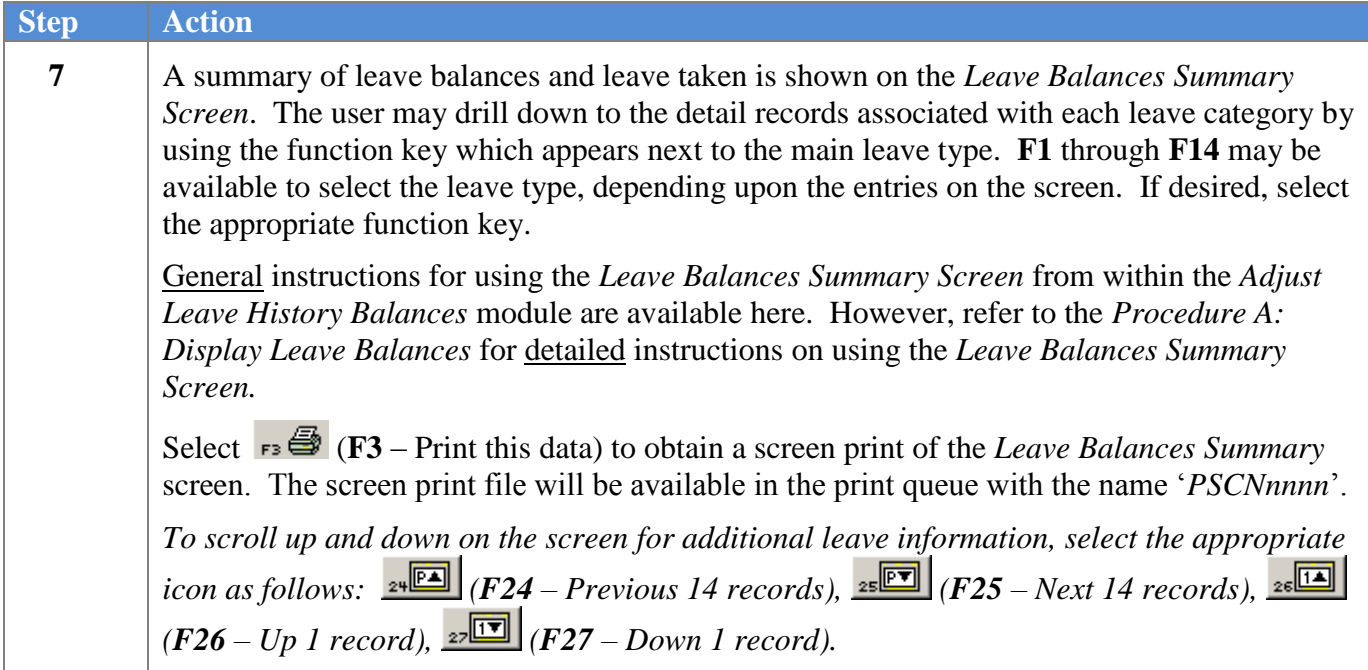

The *Leave Detail Screen* is shown below:

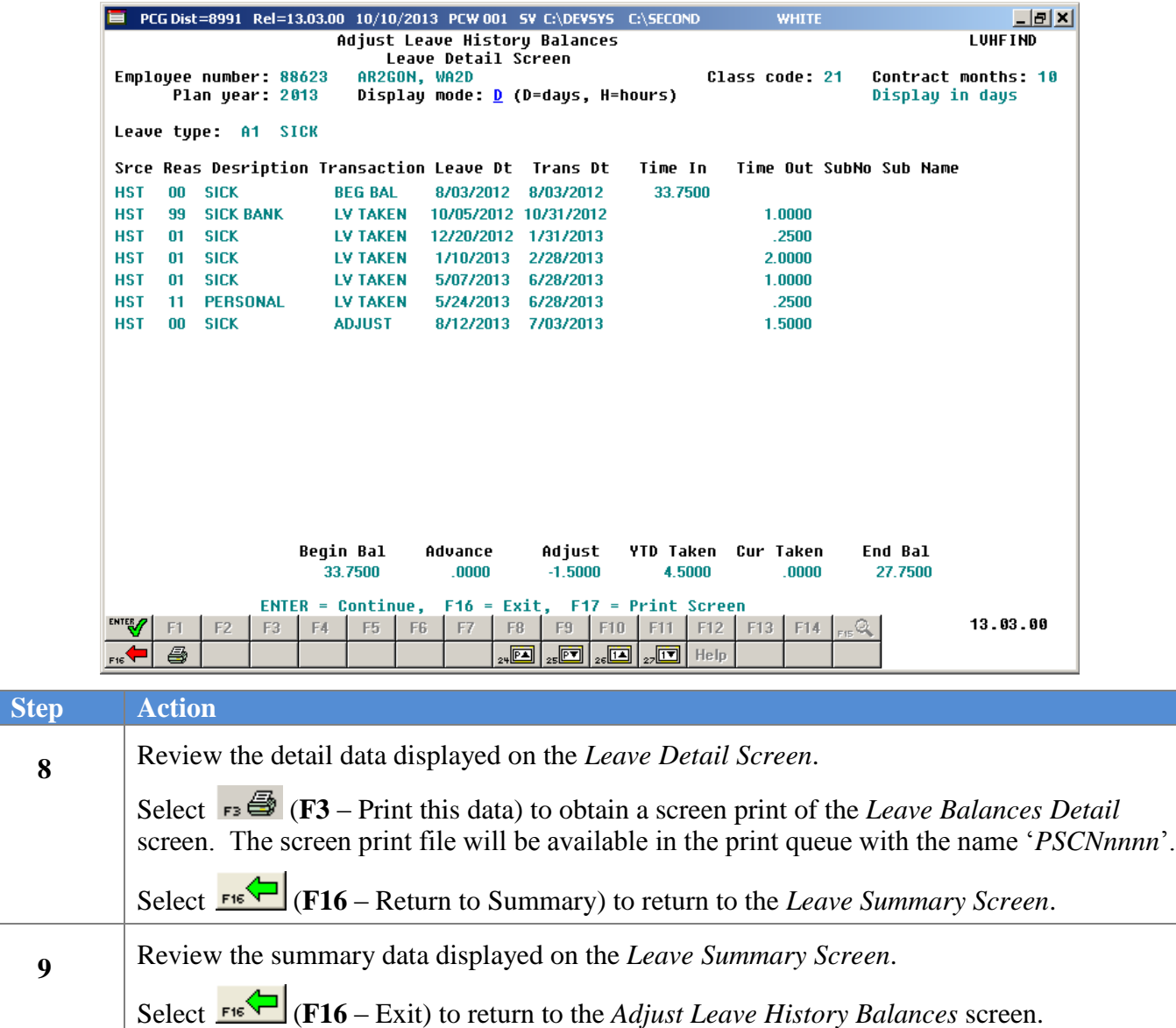